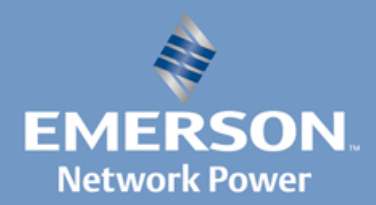

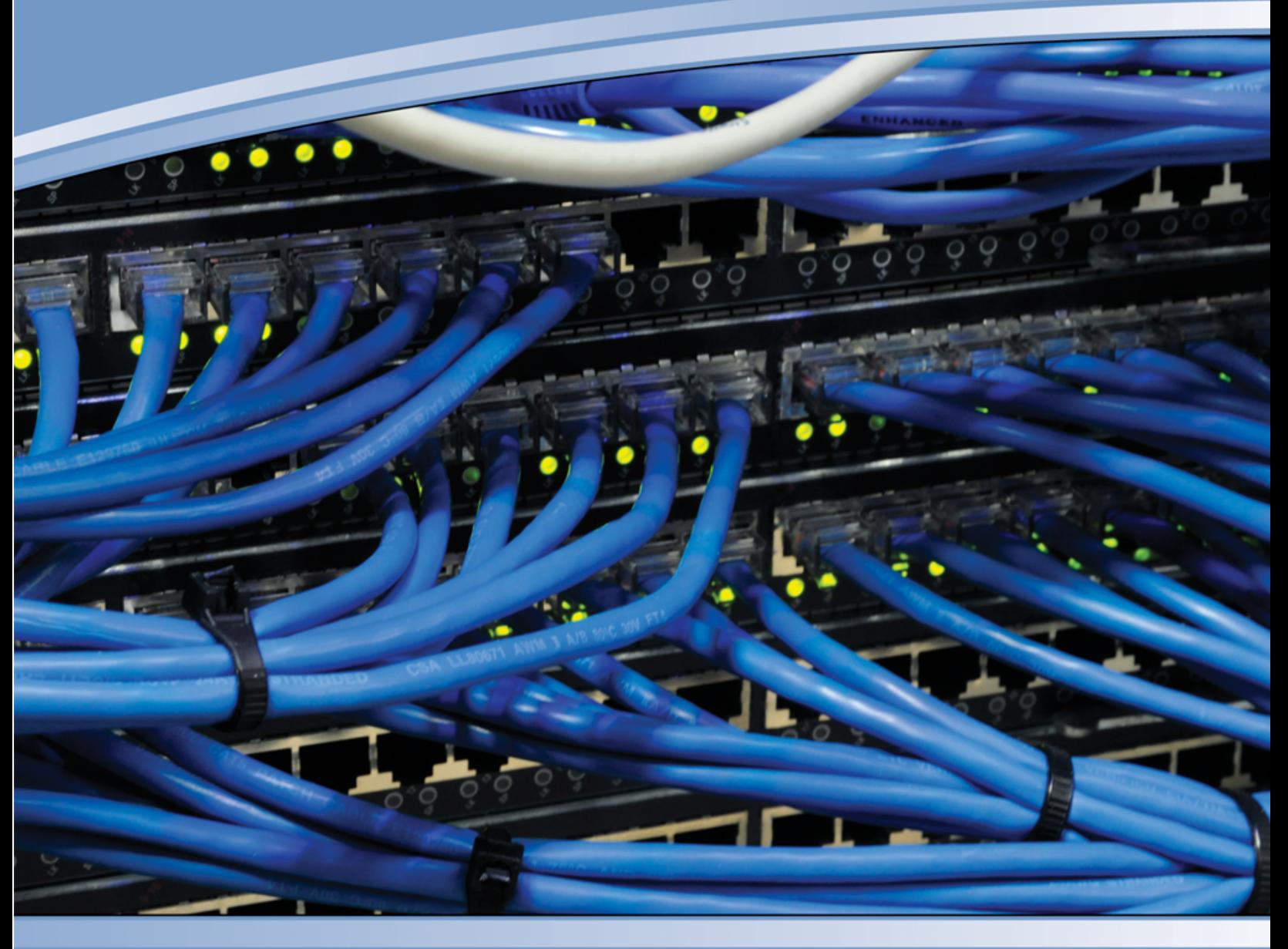

# **CYCLADES™ ACS 6000 ADVANCED CONSOLE SERVER**

INSTALLER/USER GUIDE

#### **European Union Notification**

**WARNING:** This is a class A product. In a domestic environment this product may cause radio interference in which case the user may be required to take adequate measures.

#### **USA Notification**

**WARNING:** Changes or modifications to this unit not expressly approved by the party responsible for compliance could void the user's authority to operate the equipment.

**NOTE:** This equipment has been tested and found to comply with the limits for a Class A digital device, pursuant to Part 15 of the FCC Rules. These limits are designed to provide reasonable protection against harmful interference when the equipment is operated in a commercial environment. This equipment generates, uses and can radiate radio frequency energy and, if not installed and used in accordance with the instruction manual, may cause harmful interference to radio communications. Operation of this equipment in a residential area is likely to cause harmful interference, in which case the user will be required to correct the interference at his/her own expense.

#### **Canadian Notification**

This Class A digital apparatus complies with Canadian ICES-003.

Cet appareil numérique de la classe A est conforme à la norme NMB-003 du Canada.

#### **Japanese Notification**

この装置は,クラスA情報技術装置です。この装置を家庭環境で使用す ると電波妨害を引き起こすことがあります。この場合には使用者が適切な 対策を講ずるよう要求されることがあります。  $VCC I - A$ 

#### **Korean Notification**

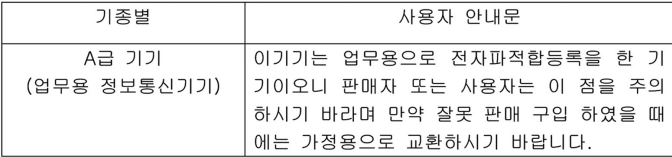

# **Cyclades™ ACS 6000 Advanced Console Server**

Installer/User Guide

Emerson, Emerson Network Power and the Emerson Network Power logo are trademarks or service marks of Emerson Electric Co. Avocent, the Avocent logo, Cyclades and DSView are trademarks or service marks of Avocent Corporation or its affiliates in the U.S. and other countries. All other marks are the property of their respective owners. This document may contain confidential and/or proprietary information of Avocent Corporation, and its receipt or possession does not convey any right to reproduce, disclose its contents, or to manufacture or sell anything that it may describe. Reproduction, disclosure, or use without specific authorization from Avocent Corporation is strictly prohibited. ©2012 Avocent Corporation. All rights reserved.

**NOTE:** This document supports versions up to and including release 2.5.0.

590-767-501F

# **Symbols Used**

**NOTE:** The following symbols may appear within the documentation or on the product.

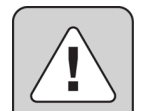

#### **Instructions**

This symbol is intended to alert the user to the presence of important operating and maintenance (servicing) instructions in the literature accompanying the appliance.

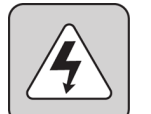

## **Dangerous Voltage**

This symbol is intended to alert the user to the presence of uninsulated dangerous voltage within the product's enclosure that may be of sufficient magnitude to constitute a risk of electric shock to persons.

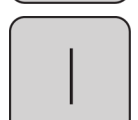

#### **Power On**

This symbol indicates the principal on/off switch is in the on position.

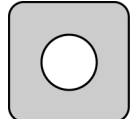

#### **Power Off**

This symbol indicates the principal on/off switch is in the off position.

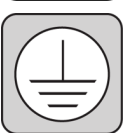

#### **Protective Grounding Terminal**

This symbol indicates a terminal which must be connected to earth ground prior to making any other connections to the equipment.

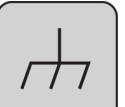

#### **Functional Earthing Terminal**

This symbol indicates a terminal which serves the purpose of establishing chassis ground equal potential.

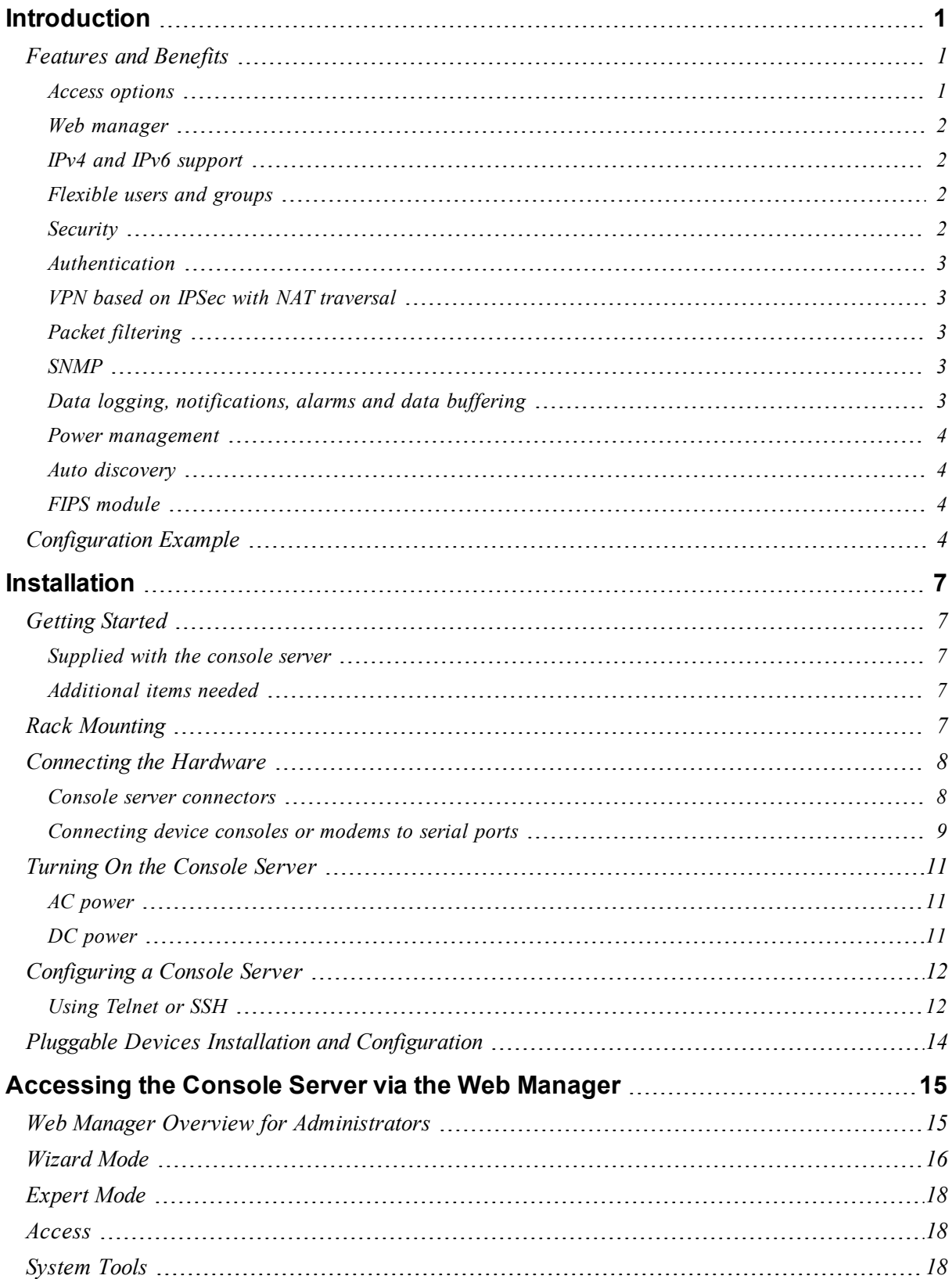

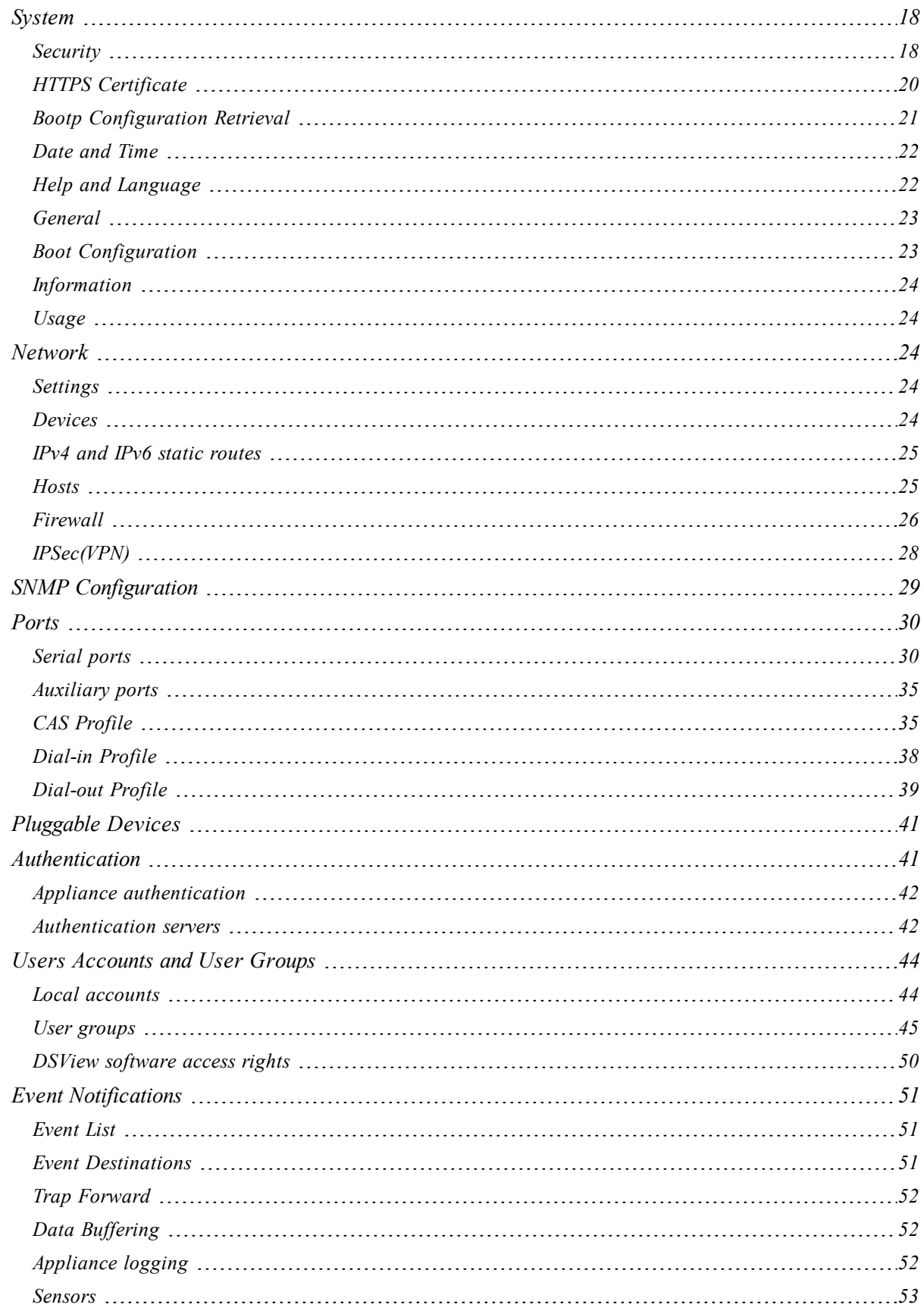

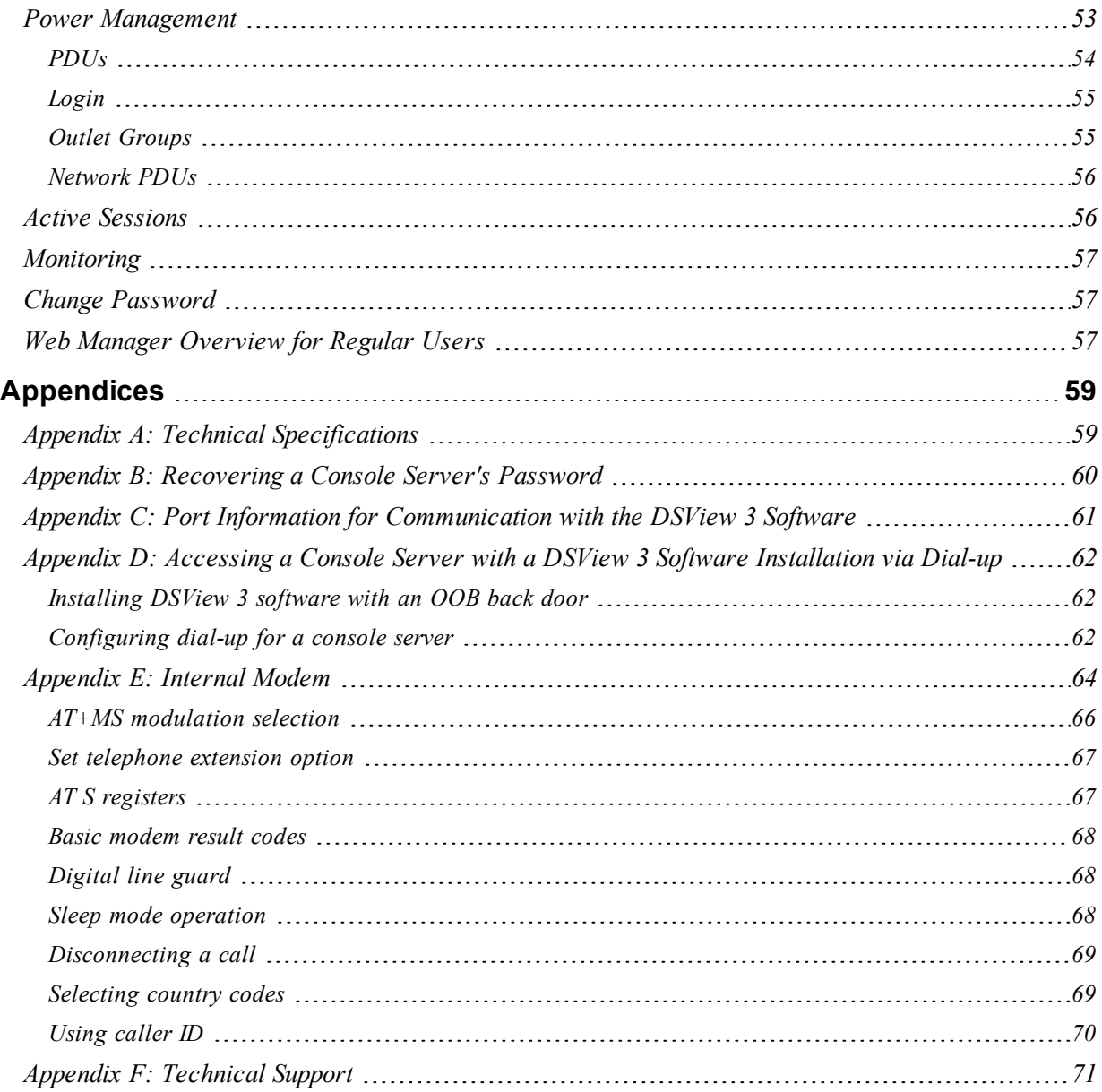

<span id="page-8-0"></span>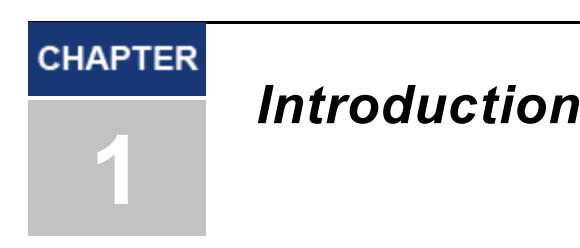

The Cyclades™ ACS 6000 advanced console server is a 1U appliance that serves as a single point for access and administration of connected devices, such as target device consoles, modems and power devices. Console servers support secure remote data center management and out-of-band management of IT assets from any location worldwide.

**NOTE:** Unless noted, references to a console server refer to all models in the 60XX series.

Console servers provide secure local (console port) and remote (IP and dial-up) access. The console servers run the Linux<sup>®</sup> operating system with a persistent file system in Flash memory, and can be upgraded from either FTP or a DSView™ 3 management software server.

Multiple administrators can be logged into the console server at the same time and can use the web manager, the Command Line Interface (CLI utility) or DSView 3 software (version 3.6.0.152 and greater) to access and configure the console server.

Two PC card/slots support modem (V.92 and Wireless GSM/CDMA), Ethernet, fast Ethernet (fiber optic) and storage PC cards (16 bit and 32 bit). One USB port supports modem (V.92 and Wireless GSM/CDMA), storage devices and USB hubs. Two fast Ethernet ports support connections to more than one network or configuration of Ethernet bonding (failover) for redundancy and greater reliability. For dial-in and secure dial-back with Point-to-Point Protocol (PPP), optional internal modems can be factory installed, or you can use external modems or wireless modem CardBus devices.

# <span id="page-8-1"></span>**Features and Benefits**

# <span id="page-8-2"></span>**Access options**

Secure access is available through the following local (analog console port) and remote (digital IP and dial-up) options:

- LAN/WAN IP network connection.
- Dial-up to a factory-configured internal modem (optional), a modem connected either to a serial port or the AUX port (which is only possible when an internal modem is not installed), or to a PC phone card (modem, GSM or CDMA) installed in one of the PC card slots or in the USB port.
- Target device connection. An authorized user can make a Telnet, SSH v1, SSH v2 or Raw connection to a target device. For Telnet or SSH to be used for target device connections, the Telnet or SSH service must be configured in the Security Profile that is in effect.
- Console server console connection. An administrator can log in either from a local terminal or from a computer with a terminal emulation program that is connected to the console port and can use the CLI utility. The CLI utility prompt (--|- cli>) displays at login.

More than one administrator can log into the console server and have an active CLI or web manager session. All sessions receive the following warning message when the configuration is changed by another administrator or by the system: *The appliance configuration has been altered from outside of your session.* Upon receipt of this message, each administrator needs to verify that changes made during the session were saved.

## <span id="page-9-0"></span>**Web manager**

Users and administrators can perform most tasks through the web manager (accessed with HTTP or HTTPS). The web manager runs in Microsoft<sup>®</sup> Internet Explorer<sup>®</sup>, Mozilla<sup>®</sup>Firefox<sup>®</sup>, and Apple<sup>®</sup> Safari<sup>®</sup> on any supported computer that has network access to the console server. The list of supported client browsers and their versions are available in the release notes.

# <span id="page-9-1"></span>**IPv4 and IPv6 support**

The console server supports dual stack IPv4 and IPv6 protocols. The administrator can use the web manager or CLI to configure support for IPv4 addresses only or for both IPv4 and IPv6 addresses. The following list describes the IPv6 support provided in the console server:

- DHCP
- Dial-in and dial-out sessions (PPP links)
- DSView software integration
- eth0 and eth1 Ethernet interfaces
- Firewall (IP tables)
- HTTP/HTTPs
- Linux kernel
- Remote authentication: Radius, Tacacs+, LDAP and Kerberos servers
- SNMP
- SSH and Telnet access
- Syslog server

**NOTE:** Remote authentication NFS, NIS and IPSec are not supported with IPv6.

# <span id="page-9-2"></span>**Flexible users and groups**

An account can be defined for each user on the console server or on an authentication server. The admin and root users have accounts by default, and either can add and configure other user accounts. Access to ports can be optionally restricted based on authorizations an administrator can assign to custom user groups. For more information, see *[Users](#page-51-0) [Accounts](#page-51-0) [and](#page-51-0) [User](#page-51-0) [Groups](#page-51-0)* [on](#page-51-0) [page](#page-51-0) [44](#page-51-0).

# <span id="page-9-3"></span>**Security**

Security profiles determine which network services are enabled on the console server. Administrators can either allow all users to access enabled ports or allow the configuration of group authorizations to restrict access. You can also select a security profile, which defines which services (FTP, ICMP, IPSec and Telnet) are enabled and

SSH and HTTP/HTTPS access. The administrator can select either a preconfigured security profile or create a custom profile. For more information, see *[Security](#page-25-4)* [on](#page-25-4) [page](#page-25-4) [18](#page-25-4).

### <span id="page-10-0"></span>**Authentication**

Authentication can be performed locally, with One Time Passwords (OTP), a remote Kerberos, LDAP, NIS, RADIUS, TACACS+ authentication server or a DSView 3 server. The console server also supports remote group authorizations for the LDAP, RADIUS and TACACS+ authentication methods. Fallback mechanisms are also available.

Any authentication method configured for the console server or the ports is used for authentication of any user who attempts to log in through Telnet, SSH or the web manager. For more information, see *[Authentication](#page-48-1)* [on](#page-48-1) [page](#page-48-1) [41](#page-48-1).

# <span id="page-10-1"></span>**VPN based on IPSec with NAT traversal**

If IPSec is enabled in the selected security profile, an administrator can use the VPN feature to enable secure connections. IPSec encryption with optional NAT traversal (which is configured by default) creates a secure tunnel for dedicated communications between the console server and other computers that have IPSec installed. ESP and AH authentication protocols, RSA Public Keys and Shared Secret are supported. For more information, see *[IPSec\(VPN\)](#page-35-0)* [on](#page-35-0) [page](#page-35-0) [28](#page-35-0).

## <span id="page-10-2"></span>**Packet filtering**

An administrator can configure a console server to filter packets like a firewall. Packet filtering is controlled by chains, which are named profiles with user-defined rules. The console server filter table contains a number of built-in chains that can be modified but not deleted. An administrator can also create and configure new chains.

### <span id="page-10-3"></span>**SNMP**

If SNMP is enabled in the selected security profile, an administrator can configure the Simple Network Management Protocol (SNMP) agent on the console server to answer requests sent by an SNMP management application.

The console server SNMP agent supports SNMP  $v1/v2$  and  $v3$ , MIB-II and Enterprise MIB. For more information, see *[SNMP](#page-36-0) [Configuration](#page-36-0)* [on](#page-36-0) [page](#page-36-0) [29.](#page-36-0)

**NOTE:** The text files with the Enterprise MIB (ACS6000-MIB.asn) and the TRAP MIB (ACS6000-TRAP-MIB.asn) are available in the appliance under the /usr/local/mibs directory.

# <span id="page-10-4"></span>**Data logging, notifications, alarms and data buffering**

An administrator can set up data logging, notifications and alarms to alert administrators of problems with email, SMS, SNMP trap or DSView 3 software notifications. An administrator can also store buffered data locally, remotely or with DSView 3 management software. Messages about the console server and connected servers or devices can also be sent to syslog servers.

### <span id="page-11-0"></span>**Power management**

The console server enables users who are authorized for power management to turn power on, turn power off and reset devices plugged into a connected power distribution unit (PDU). The power devices can be connected to any serial port or to the AUX/Modem port (if an internal modem is not installed). For more information, see *[Power](#page-60-1) [Management](#page-60-1)* [on](#page-60-1) [page](#page-60-1) [53.](#page-60-1)

## <span id="page-11-1"></span>**Auto discovery**

An administrator can enable auto discovery to find the hostname of a target connected to a serial port. Auto discovery's default probe and answer strings have a broad range. An administrator can configure site-specific probe and answer strings. Auto discovery can also be configured through the DSView 3 software.

# <span id="page-11-2"></span>**FIPS module**

The 140 series of Federal Information Processing Standards (FIPS) are U.S. government computer security standards that specify requirements for cryptography modules.

The console server uses an embedded FIPS 140-2 validated cryptographic module (Certificate No. 1051) running on a Linux PPC platform per FIPS 140-2 Implementation Guidance section G.5 guidelines. For more information, see *[FIPS](#page-26-0) [module](#page-26-0)* [on](#page-26-0) [page](#page-26-0) [19](#page-26-0).

# <span id="page-11-3"></span>**Configuration Example**

The following graphic and table illustrate a typical ACS 6000 console server configuration.

**Figure 1.1: Typical ACS 6000 Advanced Console Server Configuration**

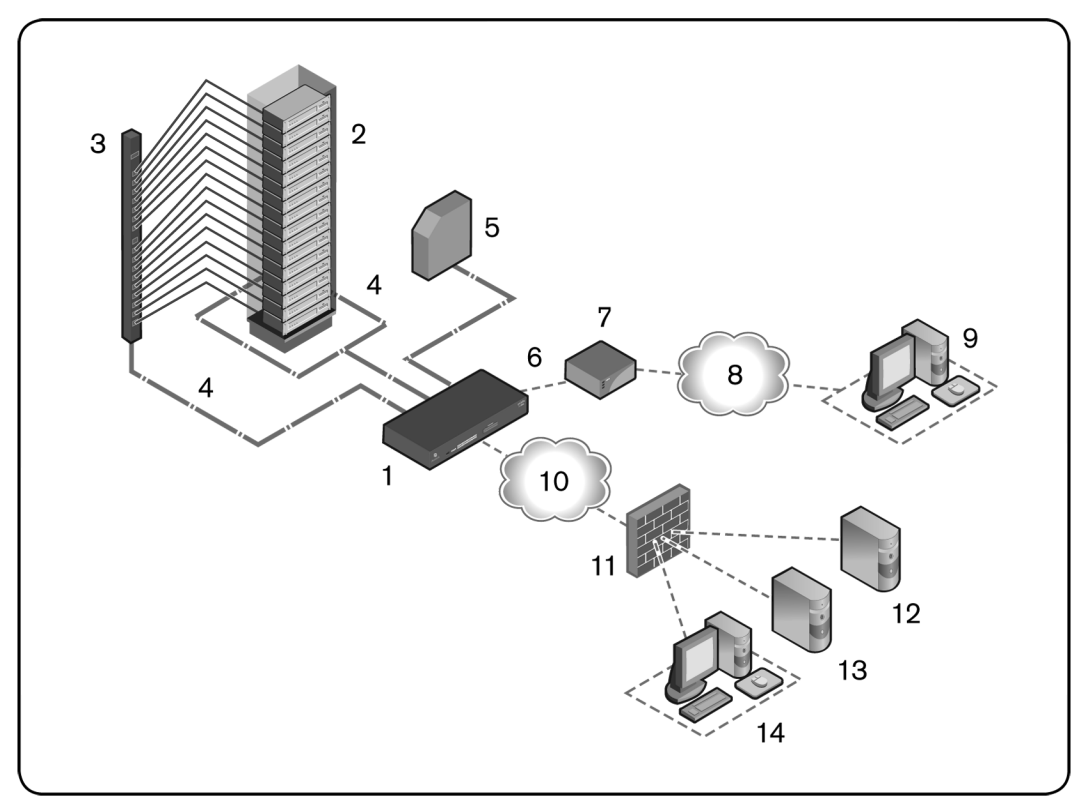

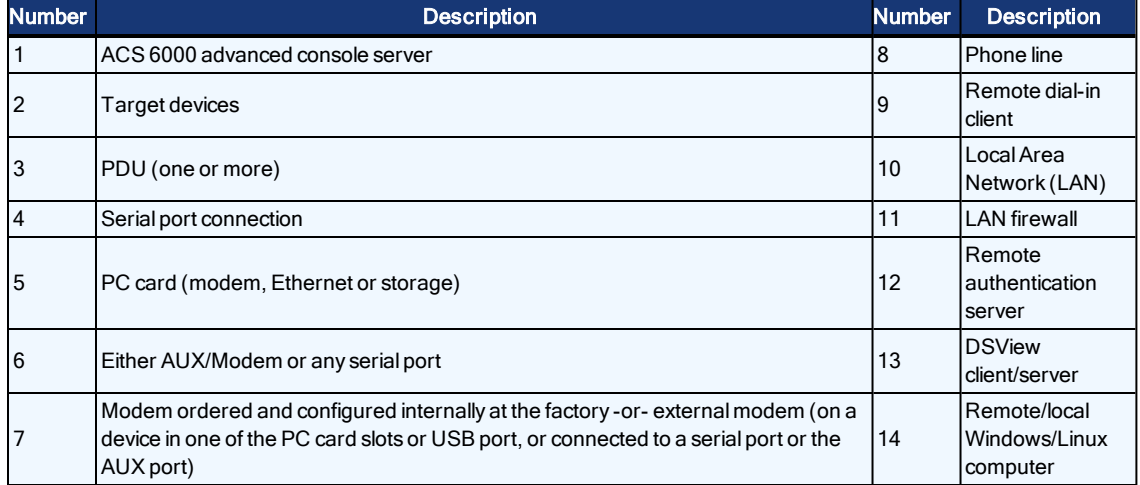

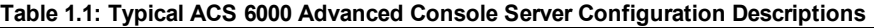

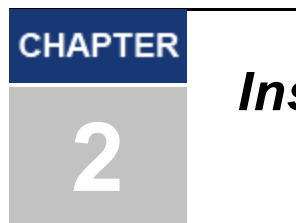

# <span id="page-14-0"></span>*Installation*

# <span id="page-14-1"></span>**Getting Started**

Before installing your ACS 6000 console server, refer to the following list to ensure you have all items that shipped with it , as well as other items necessary for proper installation.

# <span id="page-14-2"></span>**Supplied with the console server**

- Quick Installation Guide (QIG)
- Power Cord
- RJ-45 to RJ-45 straight-through CAT 5 cable
- RJ-45 to DB-9F cross adaptor
- DB-25 loop-back plug
- RJ-45 to DB-25M cross adaptor
- RJ-45 to DB-25F cross adaptor
- RJ-45 to DM-25M straight-through cable
- Mounting brackets, screws and cord retention clips
- Keyhole mounting kit
- Software License Agreement
- Safety Sheet

# <span id="page-14-3"></span>**Additional items needed**

If you are configuring the console server in a standalone configuration, you will also need the following items:

- One or more RJ-45 to RJ-45 CAT 5 straight-through cables
- An RJ-45 to DB-9F straight-through adaptor
- A PC running a terminal emulation program

# <span id="page-14-4"></span>**Rack Mounting**

You can mount the console server in a rack or cabinet, or place it on a desktop or other flat surface. For rack or cabinet mounting, two mounting brackets are supplied.

#### **To rack mount a console server:**

- 1. Install the brackets at the front or back edges of the console server with the screws provided with the mounting kit.
- 2. Mount the console server in a secure position.

### **Figure 2.1: Bracket Connections for Front Mount Configuration**

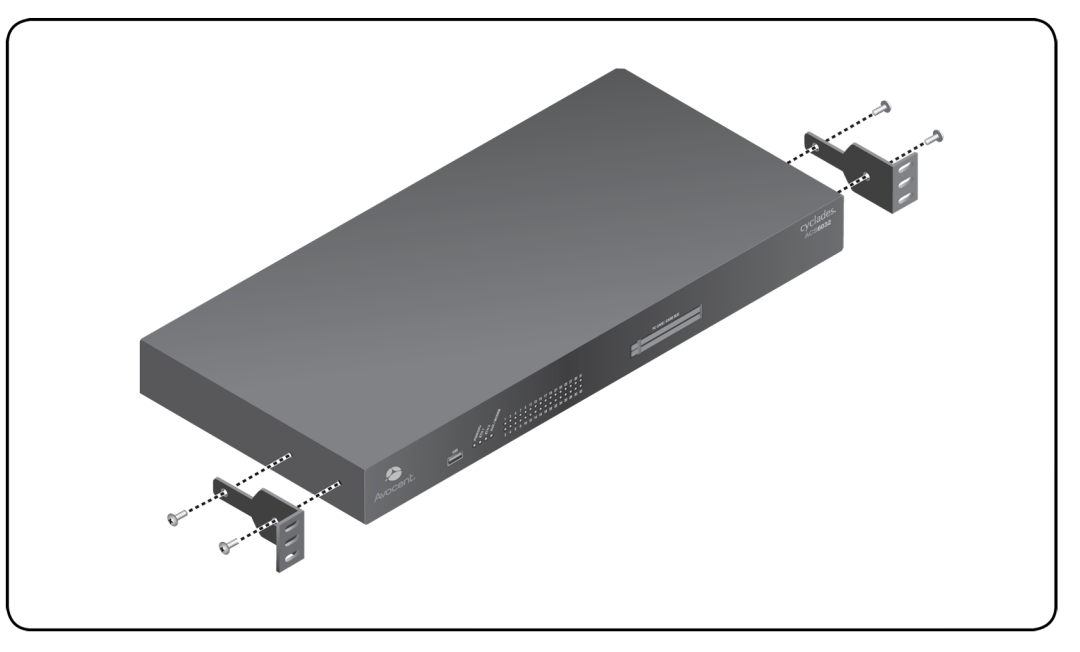

# <span id="page-15-0"></span>**Connecting the Hardware**

# <span id="page-15-1"></span>**Console server connectors**

The following figure shows the connectors on the front of the ACS 6000 console server.

**Figure 2.2: Front of the Console Server (ACS 6032 Console Server Shown)**

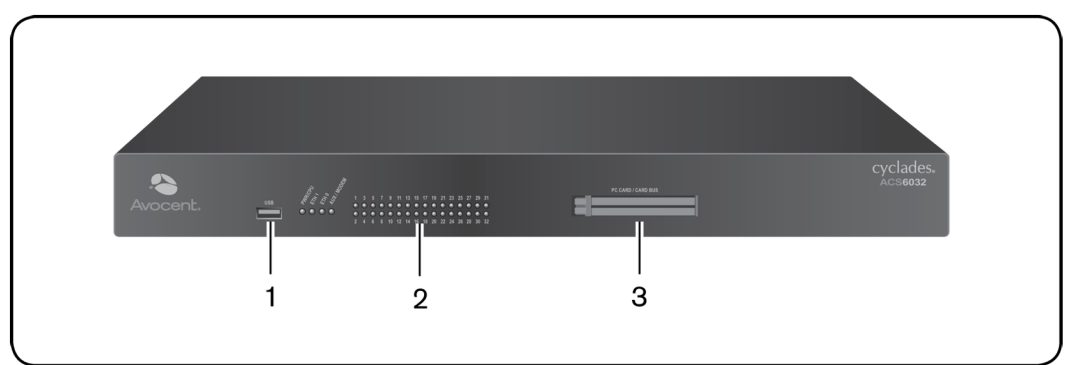

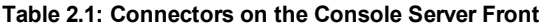

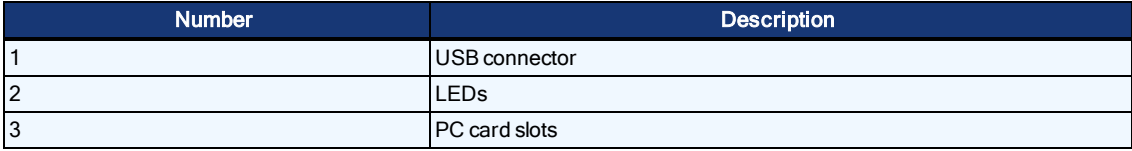

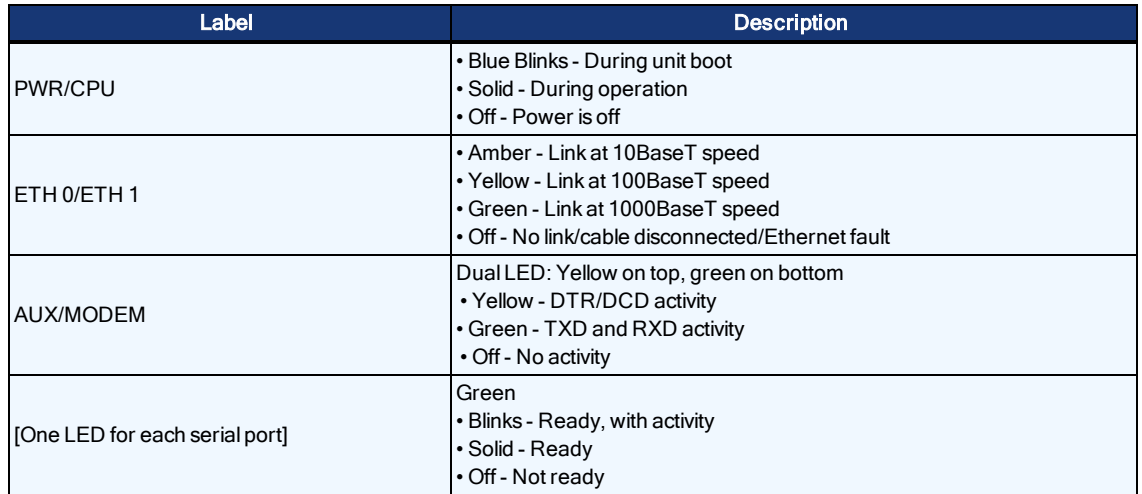

#### **Table 2.2: LEDs on the Console Server Front**

The following figure shows the rear connectors on the console server.

#### **Figure 2.3: Rear of the Console Server (ACS 6032 Console Server Shown)**

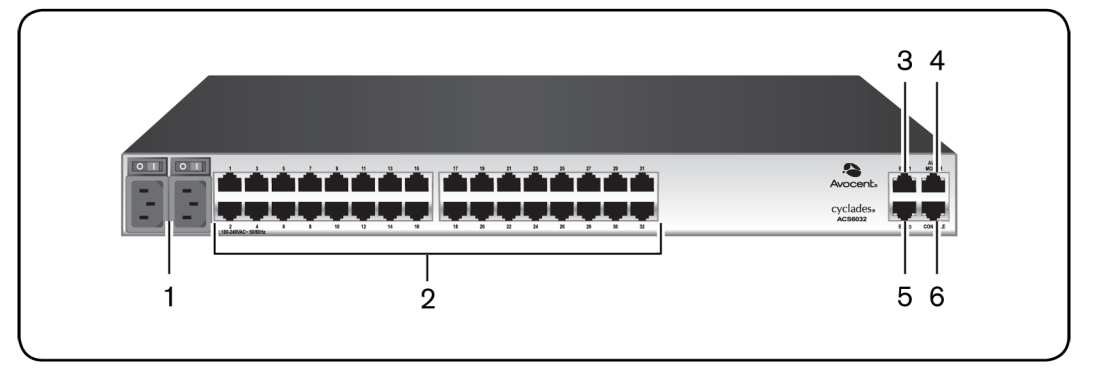

**Table 2.3: Connectors on the Console Server Rear**

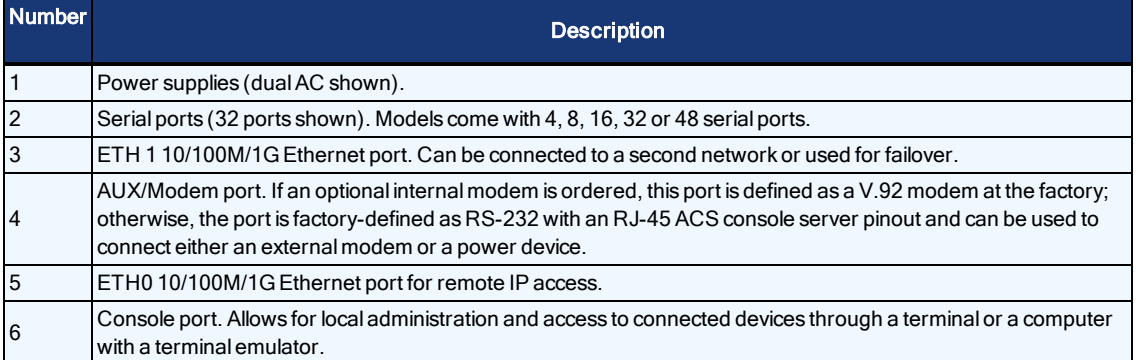

# <span id="page-16-0"></span>**Connecting device consoles or modems to serial ports**

Use CAT 5 or greater cables and DB-9 or DB-25 console adaptors as needed to connect target device consoles or modems to the serial ports on the console server.

The console server supports the Cisco<sup>®</sup> serial port pinout configuration, which is disabled by default. If a Cisco cable is connected to a port, an administrator must enable the Cisco pinout for the port. An administrator can

select *Expert - Ports - Serial Ports - (SetCAS or SetPower) - Physical* to open the Physical Settings screen, then check *Enable Cisco RJ Pin-Out.*

The following tables show serial port pinout information.

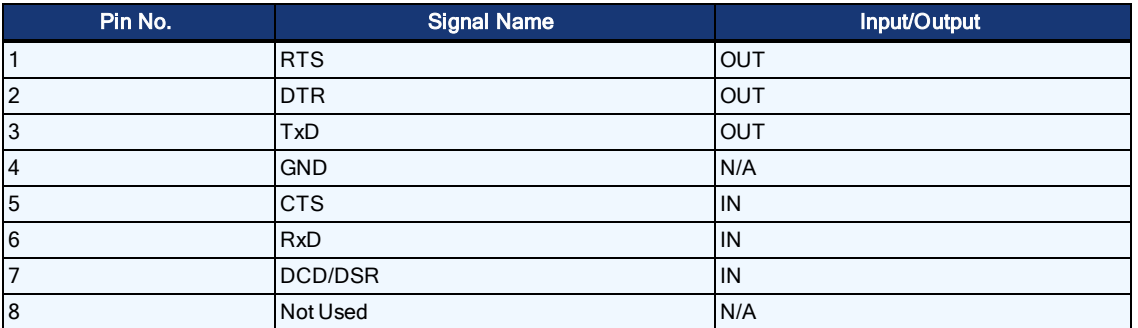

#### **Table 2.4: ACS Console Server Serial Port Pinout**

#### **Table 2.5: Cisco Serial Port Pinout**

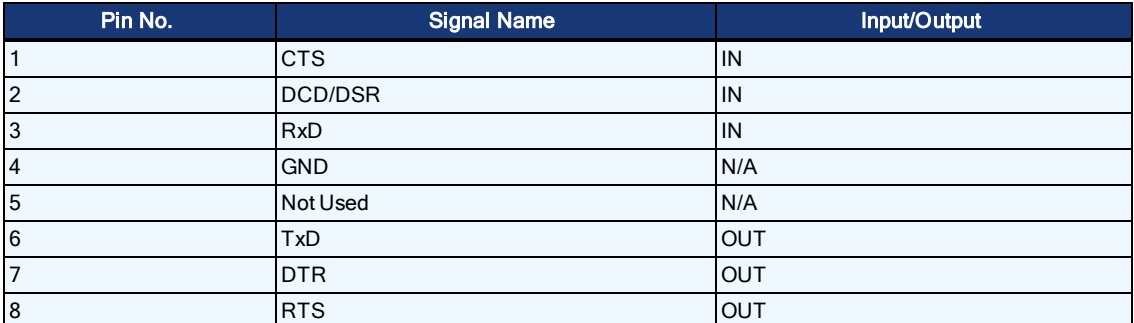

#### **To connect devices, modems and PDUs to serial ports:**

Make sure the crossover cable used to connect a device has the same pinout type that is configured in the software for the port (either Cyclades or Cisco).

- 1. Make sure the devices to be connected are turned off.
- 2. Use CAT 5 or greater crossover cables to connect the devices to the console server, using an adaptor, if necessary.
- 3. To connect modems, use straight-through CAT 5 or greater cables, with an appropriate connector or adaptor (USB, DB-9 or DB-25) for the modem.

**NOTE:** To comply with EMC requirements, use shielded cables for all port connections.

**WARNING:** Do not turn on the power on the connected devices until after the console server is turned on.

#### **To daisy chain PDUs to a console server:**

This procedure assumes that you have one PDU connected to a serial port on a console server.

**NOTE:** Daisy chaining is not possible with SPC PDUs. ServerTech PDUs will allow only one level(Master and Slave) of daisy chaining.

1. Connect one end of a UTP cable with RJ-45 connectors to the OUT port of the connected PDU.

2. Connect the other end of the cable to the IN port of the chained PDU. Repeat both steps until you have connected the desired number of PDUs.

**NOTE:** For performance reasons, Avocent recommends connecting no more than 128 outlets per serial port.

# <span id="page-18-0"></span>**Turning On the Console Server**

The console server is supplied with single or dual AC or DC power supplies.

**WARNING:** Always execute the shutdown command through the web manager, CLI or DSView 3 software under the Overview/Tools node before turning the console server off, then on again. This will ensure the reset doesn't occur while the file system in Flash is being accessed, and it helps avoiding Flash memory corruptions.

## <span id="page-18-1"></span>**AC power**

#### **To turn on a console server with AC power:**

- 1. Make sure the console server is turned off.
- 2. Plug the power cable into the console server and into a power source.
- 3. Turn the console server on.
- 4. Turn on the power switches of the connected devices.

## <span id="page-18-2"></span>**DC power**

DC power is connected to DC-powered console servers by way of three wires: Return (RTN), Ground (GND) and -48 VDC.

**WARNING:** It is critical that the power source supports the DC power requirements of your console server. Make sure that your power source is the correct type and that your DC power cables are in good condition before proceeding. Failure to do so could result in personal injury or damage to the equipment.

The following diagram shows the connector configuration for DC power.

#### **Figure 2.4: DC Power Connection Terminal Block**

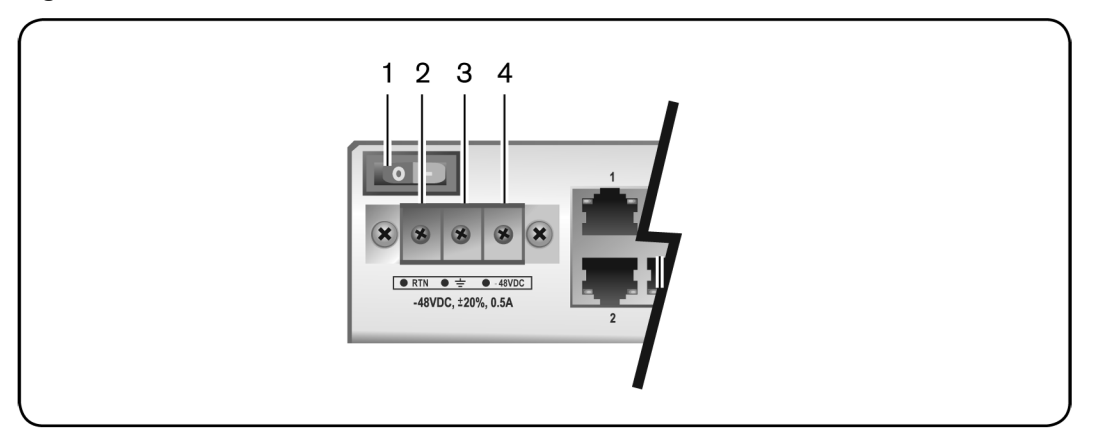

#### **Table 2.6: DC Power Connection Details**

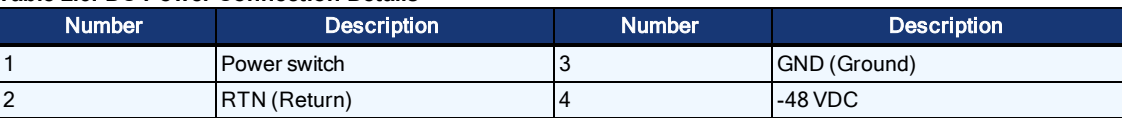

#### **To turn on a console server with DC power:**

- 1. Make sure the console server is turned off.
- 2. Make sure DC power cables are not connected to a power source.
- 3. Remove the protective cover from the DC power block by sliding it to the left or right.
- 4. Loosen all three DC power connection terminal screws.
- 5. Connect your return lead to the RTN terminal, your ground lead to the GND terminal and your -48 VDC lead to the -48 VDC terminal and tighten the screws.
- 6. Slide the protective cover back into place over the DC terminal block.
- 7. If your console server has dual-input DC terminals, repeat steps 3-6 for the second terminal.
- 8. Connect the DC power cables to the DC power source and turn on the DC power source.
- 9. Turn on the console server.
- 10. Turn on the power switches of the connected devices.

# <span id="page-19-0"></span>**Configuring a Console Server**

A console server may be configured at the appliance level through the command line interface accessed through the CONSOLE or Ethernet port. All terminal commands are accessed through a terminal or PC running terminal emulation software.

**NOTE:** To configure using DSView 3 software, see the DSView 3 Installer/User Guide. To configure using the console server's web manager, see Chapter 3. To configure using Telnet or SSH, see the ACS 6000 Command Reference Guide.

#### **To connect a terminal to the console server:**

1. Using a null modem cable, connect a terminal or a PC that is running terminal emulation software (such as HyperTerminal<sup>®</sup>) to the CONSOLE port on the back panel of the console server. An RJ-45 to DB9 (female) cross adaptor is provided.

The terminal settings are 9600 bits per second (bps), 8 bits, 1 stop bit, no parity and no flow control.

2. Turn on the console server. When the console server completes initialization, the terminal will display the login banner plus the login prompt.

# <span id="page-19-1"></span>**Using Telnet or SSH**

An authorized user can use a Telnet or SSH client to make a connection directly to the console of a device if all of the following are true:

The Telnet or SSH:

- protocol is enabled in the selected security profile
- protocol is configured for the port
- client is available, and it is enabled on the computer from which the connection is made

#### **To use Telnet to connect to a device through a serial port:**

For this procedure, you need the username configured to access the serial port, the port name (for example, 14- 35-60-p-1), device name (for example, ttyS1), TCP port alias (for example, 7001) or IP port alias (for example, 100.0.0.100) and the hostname of the console server or its IP address.

To use a Telnet client, enter the information in the dialog boxes of the client.

```
-or-
To use Telnet in a shell, enter the following command:
# telnet [hostname | IP_address]
login: username:[portname | device_name]
    -or-
# telnet [hostname | IP_address] TCP_Port_Alias
login: username
    -or-
# telnet IP_Port_Alias
login: username
```
#### **To close a Telnet session:**

Enter the Telnet hotkey defined for the client. The default is **Ctrl ] + q** to quit, or enter the text session hotkey for the CLI prompt and then enter **quit**.

#### **To use SSH to connect to a device through a serial port:**

For this procedure, you need the username configured to access the serial port, the port name (for example, 14- 35-60-p-1), TCP port alias (for example, 7001), device name (for example, ttyS1), and the hostname of the console server, IP address or IP Port alias (for example, 100.0.0.100).

To use an SSH client, enter the information in the dialog boxes of the client.

-or-

To use SSH in a shell, enter the following command:

**ssh -l** username: port\_name [hostname | IP\_address]

```
-0r
```
**ssh -l** username: device name [hostname | IP\_address]

```
-or-
```
**ssh -l** *username:TCP\_Port\_Alias* [hostname | IP\_address]

-or-

**ssh -l** *username IP\_Port\_Alias*

#### **To close an SSH session:**

At the beginning of a line, enter the hotkey defined for the SSH client followed by a period. The default is **~**. Or, enter the text session hotkey for the CLI prompt and then enter **quit**.

# <span id="page-21-0"></span>**Pluggable Devices Installation and Configuration**

Before pluggable devices (PC cards and/or USB devices) can be inserted and configured, pluggable device detection must be enabled.

**NOTE:** Go to http://www.avocent.com to see the current list of supported pluggable devices. When a pluggable device is not in the current list of supported pluggable devices, the console server may attempt to configure the device with standard settings, allowing it to work normally.

**NOTE:** When a pluggable device is not listed in the internal database, the Device Info column may show no text at all or show different text based on the type of card. One example is Unknown device f024 (rev 01).

#### **To enable Pluggable Device Detection:**

- 1. Select *Pluggable Devices* in the web manager.
- 2. Click *Enable Pluggable Device Detection*.

#### **To install and configure a pluggable device:**

- 1. Insert the PC card into an available slot or connect the USB device.
- 2. Select *Pluggable Devices* in the web manager. The Pluggable Devices table is displayed and all detected pluggable devices are shown.
- 3. Click on the pluggable device name and configure the pluggable device parameters.

**NOTE:** Storage devices are automatically mounted and configured. Configuration of wireless devices takes effect only after the device is ejected and re-inserted.

#### **To eject a pluggable device:**

**NOTE:** Always use the Web Manager to eject a pluggable device. Any other method may cause a kernel panic.

- 1. Select *Pluggable Devices* in the web manager.
- 2. Select the checkbox next to the pluggable device you want to eject, click *Eject* and remove the pluggable device.

#### **To rename a pluggable device (available for LAN devices):**

- 1. Select *Pluggable Devices* in the web manager.
- 2. Check the box next to the pluggable device name you want to rename, then click *Rename*.
- 3. Enter the new name and click *Save*.

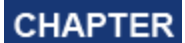

# <span id="page-22-0"></span>*Accessing the Console Server via the Web* **3** *Manager*

Once you've connected your ACS 6000 console server to a network, you can access the console server with its web manager. The web manager provides direct access to the console server via a graphical user interface instead of a command-based interface.

**NOTE:** For instructions on accessing the console server via the CLI or DSView 3 software see the CycladesACS 6000 Command Reference Guide or the DSView 3 Installer/User Guide.

# <span id="page-22-1"></span>**Web Manager Overview for Administrators**

**NOTE:** For an overview of the web manager for regular users, see *[Web](#page-64-2) [Manager](#page-64-2) [Overview](#page-64-2) [for](#page-64-2) [Regular](#page-64-2) [Users](#page-64-2)* [on](#page-64-2) [page](#page-64-2) [57.](#page-64-2)

#### **To log into the web manager:**

- 1. Open a web browser and enter the console server IP address in the address field.
- 2. Log in as either **admin** with the password **avocent** or as **root** with the password **linux**.

Figure 3.1 shows a typical web manager screen for an administrator and descriptions follow in Table 3.1.

#### **Figure 3.1: Administrator Web Manager Screen**

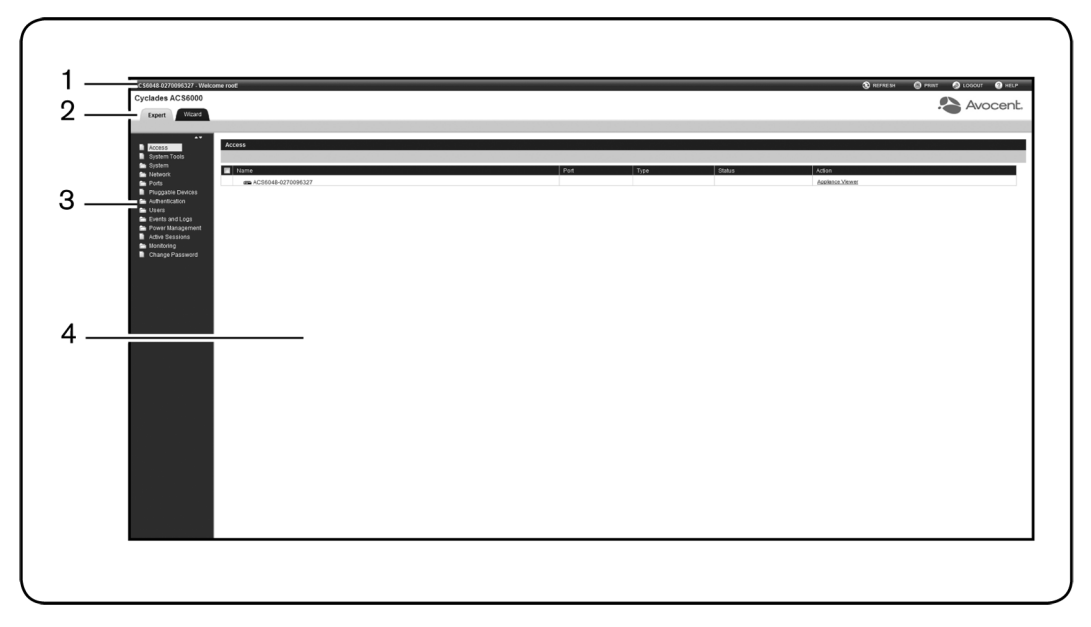

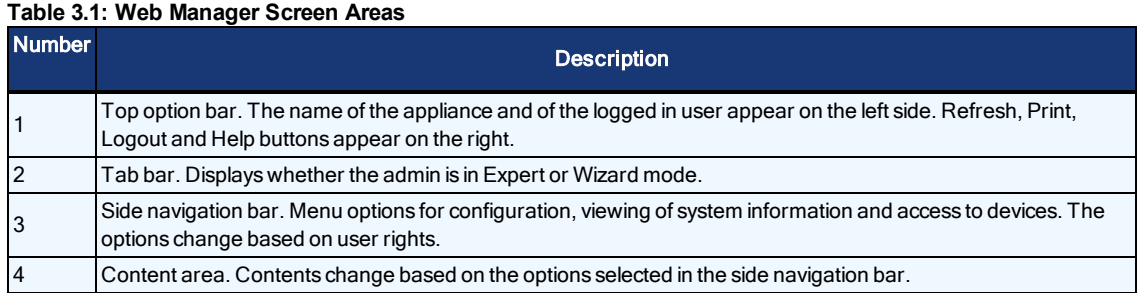

# <span id="page-23-0"></span>**Wizard Mode**

The Wizard mode is designed to simplify the setup and configuration process by guiding an administrator through the configuration steps. An administrator can configure all ports in the CAS Profile and set the Security Profile, Network and Users Settings using the Wizard.

By default, the first time an administrator accesses the console server through the web manager, the Wizard will be displayed. Subsequent log-ins will open in Expert mode, and once the console server has been configured, Expert mode becomes the default mode. An administrator can toggle between Expert and Wizard modes by clicking the tab bar on the web manager administrator screen.

Figure 3.2 shows a typical screen when an administrator is in Wizard mode.

### **Figure 3.2: Wizard Screen**

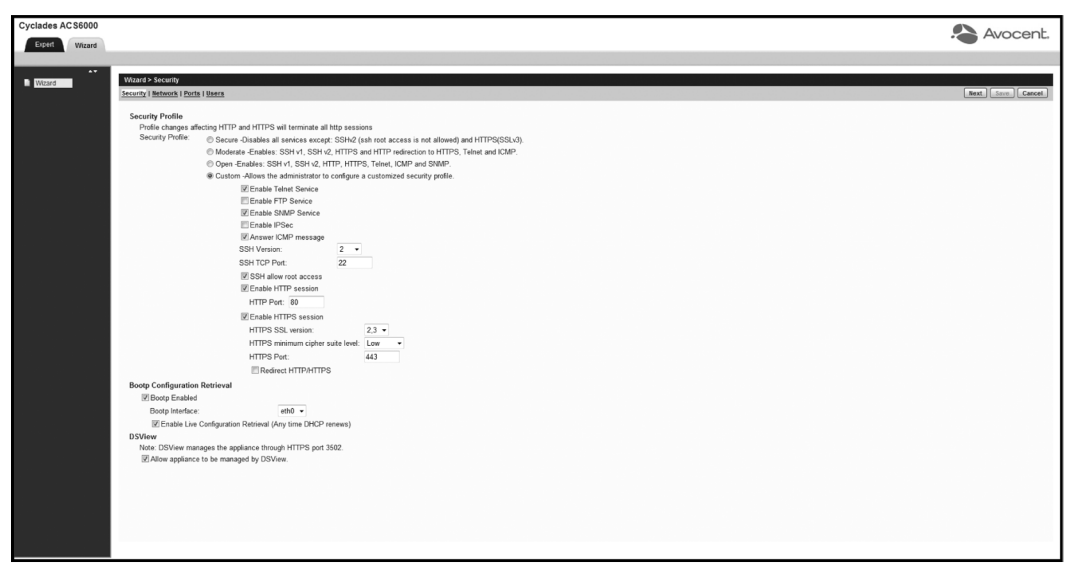

The following procedures describe how to configure the console server from the Wizard.

#### **To configure security parameters and select a Security Profile:**

- 1. Select the *Security* link in the content area.
- 2. Select the desired Security Profile. If using a Custom Security Profile, click the checkboxes and enter values as needed to configure the services, SSH and HTTP and HTTPS options to conform with your site security policy.
- 3. Under the Bootp Configuration Retrieval heading, uncheck the box(es) to disable Bootp configuration retrieval and/or live configuration retrieval.
- 4. If you are not using DSView 3 software to manage the appliance, uncheck the *Allow Appliance to be Managed by DSView* box.
- 5. Click *Next* to configure the Network or click the *Network*, *Ports* or *Users* link to open the appropriate screen.

#### **To configure network parameters:**

- 1. Select the *Network* link in the content area.
- 2. Enter the Hostname, Primary DNS and Domain in the appropriate fields.
- 3. Select the IPv4 or IPv6 method for the ETH0 interface. If using Static, enter the Address, Mask and Gateway in the appropriate fields.
- 4. Enable or disable IPv6 support.
- 5. Click *Next* to configure ports or click on the *Security*, *Ports* or *Users* link to open the appropriate screen.

#### **To configure Ports:**

- 1. Select the *Ports* link in the content area.
- 2. Check the box(es) to enable all ports and/or to enable Cisco RJ45 Pin-Out to change the pin-out when a Cisco cable is connected.
- 3. Use the appropriate drop-down menus to select the values for Speed, Parity, Data Bits, Stop Bits, Flow Control, Protocol, Authentication Type and Data Buffering Status.
- 4. Select the Data Buffering Type. If using NFS, enter the NFS Server and NFS Path information in the appropriate fields.
- 5. Click *Next* to configure users or click on the *Network*, *Security* or *Users* link to open the appropriate screen.

#### **To configure users and change the default user passwords:**

**WARNING:** For security reasons, it is recommended you change the default password for both root and admin users immediately.

- 1. Select the *Users* link in the content area.
- 2. Click a username (*admin* or *root*) and enter the new password in the Password and Confirm Password fields. -or-

Click *Add* to add a user. Enter the new username and password in the appropriate fields.

- 3. (Optional) To force the user to change the default password, select the *User must change password at next logi*n checkbox.
- 4. Assign the user to one or more groups.
- 5. (Optional) Configure account expiration and password expiration.
- 6. Click *Next*.
- 7. Repeat steps 3-7 as needed to configure new user accounts and assign them to default groups.

**NOTE:** By default, all configured users can access all enabled ports. Additional configuration is needed if your site security policy requires you to restrict user access to ports.

8. Click *Save,* then click *Finish*.

# <span id="page-25-0"></span>**Expert Mode**

The following tabs are available in the side navigation bar of the web manager when an administrator is in Expert mode.

# <span id="page-25-1"></span>**Access**

Click *Access* to view all the devices connected to the console server.

#### **To view and connect to devices using the web manager:**

- 1. Select *Access* in the side navigation bar. The content area displays the name of the console server and a list of names or aliases for all installed and configured devices the user is authorized to access.
- 2. Select *Serial Viewer* from the Action column. A Java® applet viewer appears. In a gray area at the top of the viewer, the *Connected to* message shows the IP address of the console server followed by the default port number or alias.
- 3. Log in if prompted.

The following table describes the available buttons in the Java applet.

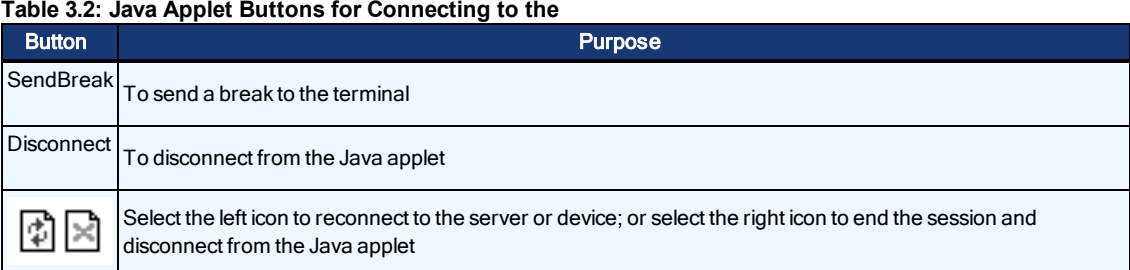

# <span id="page-25-2"></span>**System Tools**

Click *System Tools* to display icons which can be clicked to reboot or shut down the console server, upgrade the console server's firmware, save or restore its configuration or open a terminal session with the console server.

# <span id="page-25-3"></span>**System**

Click *System* to display information about the console server and allow an administrator to configure the console server's system parameters. The following tabs are listed under System in the side navigation bar.

# <span id="page-25-4"></span>**Security**

### **Security Profile**

A Security Profile determines which network services are enabled on the console server.

During initial configuration, the console server administrator must configure security parameters to conform with the site security policy. The following security features can be configured either in the web manager, CLI or the DSView 3 software:

- Configure the session idle time-out
- Enable or disable RPC
- Allow all users to access enabled ports or allow the configuration of group authorizations to restrict access
- Select a Security Profile, which defines:
	- Enabled services (FTP, ICMP, IPSec and Telnet)
	- SSH and HTTP/HTTPS access
	- Enable or disable Bootp Configuration retrieval

The administrator can select either a preconfigured Security Profile or create a custom profile.

All the services and the SSH and HTTP/HTTPS configuration options that are enabled and disabled for each Security Profile are shown in the Wizard - Security and the System - Security - Security Profile pages.

#### **To configure a Security Profile:**

- 1. Select *System - Security - Security Profile*.
- 2. In the Idle Timeout field, enter the number of minutes before the console server times out open sessions.

**NOTE:** This value applies to any user session to the appliance via HTTP, HTTPS, SSH, Telnet or CONSOLE port. It will not overwrite the value configured for the user's authorization group. The new idle time-out will be applied to new sessions only.

- 3. Under the Enabled Services section, enable or disable the *RCP* checkbox.
- 4. Under the Serial Devices heading, enable or disable the *Port access is controlled by authorizations assigned to user groups* checkbox.
- 5. Under Bootp Configuration retrieval, enable or disable the service.
- 6. Select the checkbox for *Custom*, *Moderate*, *Open* or *Secure* under the Security Profile heading.
- 7. Click *Save*.

#### **DSView 3 software security**

You can also configure DSView 3 software security settings. When the console server is managed by the DSView 3 software, the DSView 3 server will supply the certificate to the console server. Under normal conditions, the DSView 3 software will manage the certificate to clear and replace it with a new certificate as needed. If communication with the DSView 3 software is lost, the DSView server will be unable to clear the certificate and the console server cannot be used. Click the *Clear DSView Certificate* button to configure the console server in Trust All mode.

#### **To configure DSView 3 software security settings:**

- 1. Select *System - Security - DSView*.
- <span id="page-26-0"></span>2. Click the *Allow appliance to be managed by DSView* checkbox and click *Save*.

#### **FIPS module**

The console server has embedded the FIPS-capable OpenSSL that is the combination of the FIPS Object Module (the FIPS 140-2 validated module) along with a FIPS-compatible OpenSSL (it is a version of the OpenSSL product that is designed for compatibility with the FIPS Object Module API).

If an administrator enables the FIPS module, the console server will use the FIPS Object Module to perform encryption operations. The FIPS module is disabled by default.

When the FIPS module is enabled, the Monitoring - FIPS mode page will show what service (SSHv2, HTTPS, SNMPv3 and ADSAP2) is in FIPS mode. All security functions and cryptographic algorithms used by the service are performed in FIPS 140-2 Approved mode.

#### **To enable the FIPS module:**

- 1. Select *System - Security - FIPS 140*.
- 2. Check the box to Enable the FIPS 140-2 Module and click *Save*.

The console server will automatically reboot. During the reboot, the console server will erase SSH keys, update the configuration of HTTPD, SSHD, ADSAP2d and SNMPD files and test the integrity of the FIPS Object Module. Once the reboot is complete, the console server will accept SSH and HTTPS connections using only FIPS-approved ciphers.

When FIPS is enabled the following restrictions apply:

For SSH sessions:

- Protocol version 1 will be disabled.
- Triple-DES CBS and AES 128/192/256 CBS are the only encryption ciphers that will be accepted.
- HMAC-SHA1 and HMAC-SHA1-96 are the only message integrity algorithms that will be accepted.
- Only RSA keys 1024 to 16384 bits will be accepted.

HTTPS sessions will accept only the SSL v 3.1(TLSv1) protocol to establish the SSL tunnel with one of the following encryption ciphers:

- AES-256-SHA
- AES-128-SHA
- Triple DES SHA (DES-CBC3-SHA)

SNMP version 3 requests will be accepted when authentication is SHA and the encryption cipher is AES.

# <span id="page-27-0"></span>**HTTPS Certificate**

You can generate a new self-signed certificate or download a signed certificate to the appliance from an FTP server or from your desktop.

#### **To generate a new self-signed certificate:**

- 1. Select *System – Security – HTTPS Certificate*.
- 2. Check the radio button next to Generate Self-Signed Certificate.
- 3. Enter the desired information in the self-signed certificate fields: Country, State/Province, City/Locality, Organization, Organization Unit, Common Name, Email Address and Netscape Comment.
- 4. Click *Generate/Download.* The generated certificate's information will be displayed.
- 5. Click *Install*. The certificate will be saved and the browser server will restart to use the new certificate.

#### **To download a signed certificate:**

1. Select *System – Security – HTTPS Certificate*.

- 2. Check the radio button next to Download Certificate from FTP Server to download the file from the FTP server.
- 3. Enter all information about the FTP server: FTP site (IP address), Username, Password, File Directory and File Name

-or-

Check the radio button next to Download Certificate from My Computer to download the file from your desktop.

- 4. Enter the filename's path or click *Browser* to browse to the file.
- 5. Click *Generate/Download.* The generated certificate's information will be displayed.
- 6. Click *Install*. The certificate will be saved and the browser server will restart to use the new certificate.

**NOTE:** The browser server willrestart to use the new certificate, all http/https sessions will close and user needs to re-establish the connection.

# <span id="page-28-0"></span>**Bootp Configuration Retrieval**

You can set your console server to be reconfigured during boot or at IP renewal.

#### **To generate configuration to be retrieved:**

1. Click *System Tools - Save Configuration* and save the configuration to either an FTP site or locally. -or-

Use the list configuration command to get the CLI template scripts, edit the configuration of the console server and save it as a text file.

 $-$ or-

Edit a file with CLI commands and save it.

- 2. Transfer the saved file to a DHCP server.
- 3. Configure the DHCP server to transfer the configuration file to the console server.

#### **To reconfigure a console server with bootp:**

- 1. Click *System - Security - Security Profile*. Under the Bootp Configuration Retrieval heading, ensure the box next to Enabled is checked.
- 2. Uncheck the box next to Enable Live Configuration. The saved configuration will be retrieved and applied on the next reboot.

-or-

Ensure the box next to Enable Live Configuration is checked. The saved configuration will be retrieved and applied on the next IP renewal.

**NOTE:** You must configure your DHCP server in order to transfer the configuration file to your console server.

## <span id="page-29-0"></span>**Date and Time**

The console server provides two options for setting the date and time. It can retrieve the date and time from a network time protocol (NTP) server, or you can set the date and time manually so that the console server's internal clock is used to provide time and date information.

**NOTE:** The Current Time displayed in the Date & Time screen shows only the time when the screen was opened. It does not continue to update in real time.

#### **To set the time and date using NTP:**

- 1. Click *System - Date And Time*.
- 2. Select *Enable network time protocol.*
- 3. Enter the NTP server site of your choice and click *Save*.

#### **To set the time and date manually:**

- 1. Click *System - Date And Time*.
- 2. Select *Set manually*.
- 3. Using the drop-down menus, select the required date and time and click *Save*.

#### **To set the time zone using a predefined time zone:**

- 1. Click *System - Date And Time - Time Zone*.
- 2. Select *Predefined*.
- 3. Select the required time zone from the drop-down menu and click *Save*.

#### **To define custom time zone settings:**

- 1. Click *System- Date And Time - Time Zone*.
- 2. Select *Define Time Zone.*
- 3. Enter the Time Zone Name and Standard Time Acronym of your choice.
- 4. Enter the GMT Offset.
- 5. Select *Enable daylight savings time* if needed.
- 6. Select or enter the required values for daylight savings time settings and click *Save*.

### <span id="page-29-1"></span>**Help and Language**

Click *System - Help And Language* and use the drop-down menu to select the console server's language. Enter the full URL of the online help, ending in /index.html, on the local web server in the Online Help URL field. Click *Save*.

#### **Online help**

When the online help feature is configured for your console server, clicking the *Help* button from any form on the web manager opens a new window and redirects its content to the configured path for the online help product documentation.

**NOTE:** Using the online help feature from the Avocent/Cyclades server is not always possible due to firewall configurations, nor is it recommended. It is generally advisable for you to use the online help system provided with the product or download the online help .zip file and run it from a local server.

The system administrator can download the online help from Avocent. For more information on downloading the online help, contact Technical Support.

Once the online help file is obtained (in zip format), the files must be extracted and put in to a user-selected directory under the web server's root directory. The web server must be publicly accessible.

**NOTE:** The default URL for online help is http://global.avocent.com/us/olh/acs6000/v\_2.2.0/en/index.html.

## <span id="page-30-0"></span>**General**

An administrator can configure a login banner to display when a user begins a SSHv2, Telnet, Console or web manager session.

#### **To create a login banner:**

- 1. *Click System - General* in the side navigation bar.
- 2. Check the box to enable the login banner.
- 3. Enter the text you want displayed upon login in the Login Banner field and click *Save*.

## <span id="page-30-1"></span>**Boot Configuration**

Boot configuration defines the location from which the console server loads the operating system. The console server can boot from its internal firmware or from the network. By default, the console server boots from Flash memory. Clicking *System- Boot Configuration* will display the Boot Configuration screen.

If you need to boot from the network, make sure the following prerequisites are met:

- A TFTP or BootP server must be available on the network
- An upgraded console server boot image file must be downloaded from Avocent and made available on the TFTP or BootP server
- The console server must be configured with a fixed IP address
- The boot filename and the IP address of the TFTP or BootP server is known

#### **To configure boot configuration:**

- 1. Click *System - Boot Configuration*.
- 2. Under Boot Mode, select *From Flash*, and select *Image 1* or *Image 2*.

-or-

Select *From Network* and enter the following information:

- Appliance IP Address: Enter the fixed IP address or a DHCP assigned IP address to the console server.
- TFTP Server IP: Enter the IP address of the TFTP boot server.
- Filename: Enter the filename of the boot firmware.
- 3. Using the drop-down menu, select whether the Watchdog Timer is enabled. If the Watchdog Timer is enabled, the console server reboots if the software crashes.
- 4. Using the drop-down menu, select one of the following speeds for both Ethernet 0 Mode and Ethernet 1 Mode: 100BT full, 100BT half, 10BT full, 10BT half or Auto.
- 5. Using the drop-down menu, select the console port speed and click *Save*.

**NOTE:** Ethernet Mode will be affected after saving. The rest of the configuration will be applied after rebooting.

## <span id="page-31-0"></span>**Information**

Click *System - Information* to view the console server's identity, versions, power and CPU information.

# <span id="page-31-1"></span>**Usage**

Click *System - Usage* to view memory and Flash usage.

# <span id="page-31-2"></span>**Network**

Click *Network* to view and configure the network options for Hostname, DNS, IPv6, Bonding, IPv4 and IPv6 static routes, Hosts, Firewall, IPSec (VPN) and SNMP.

# <span id="page-31-3"></span>**Settings**

Click *Network - Settings* to make changes to the configured network settings: Hostname, DNS, Bonding, IPv4 Multiple Routing Table.

**NOTE:** IPv4 Multiple Routing Table allow administrator to configure two networks one for each interface (EHT0 and ETH1) with its own default gateway.

# <span id="page-31-4"></span>**Devices**

An administrator can select, enable and configure the IP addresses assigned to the network interfaces and view the MAC address. Besides the two standard Ethernet interfaces, the list of network interfaces includes entries for any Ethernet PC cards that may be installed.

#### **To configure a network device:**

- 1. Select *Network - Devices*. The Devices screen appears with a list of network interfaces and their status (enabled or disabled).
- 2. Click the name of the network device to configure.
- 3. Select the status (either *Enabled* or *Disabled*) from the drop-down menu.
- 4. Select one of the following IPv4 method options:
	- Select *DHCP* to have the IPv4 IP address set by the DHCP server.
	- Select *Static* to enter the IPv4 IP address, subnet mask and gateway address manually.
	- Select *IPv4 address unconfigured* to disable IPv4.
- 5. Select one of the following IPv6 method options:
- Select *Stateless* if the link is restricted to the local IP address.
- Select *DHCPv6* to have the IPv6 IP address set by the DHCP server.
- Select *Static* to enter the IPv6 IP address and prefix length manually.
- Select *IPv6 address unconfigured* to disable IPv6.
- 6. Select the Ethernet Mode for the built-in interface (ETH0 and ETH1).

**NOTE:** The MAC Address for the device will be displayed after this option.

**NOTE:** The following step is only active for mounted Ethernet PC cards.

- 7. Enter the following Wireless LAN information:
	- a. Select *MyPrivateNet (ESSID)* to enter the unique identifier for the wireless access point.
	- b. Select *Channel* to enter the communication channel with the access point.
	- c. Select *Encrypted* to enable data encryption during transmission.
	- d. Enter the key or password to decode incoming encrypted data, then click *Save*.

## <span id="page-32-0"></span>**IPv4 and IPv6 static routes**

#### **To add static routes:**

- 1. Select *Network - IPv4 Static Routes* or *IPv6 Static Routes.* Any existing static routes are listed with their Destination IP/Mask, Gateway, Interface and Metric values shown.
- 2. Click *Add*.
- 3. Select *Default* to configure the default route.

 $-0r$ 

Select *Host IP Or Network* to enter custom settings for Destination IP/Mask.

Enter the required Destination IP/Mask Bits with the syntax <destination IP>/<CIDR> in the Destination IP/Mask Bits field.

- 4. Enter the IP address of the gateway in the Gateway field.
- 5. Enter the interface name (Eth0, Eth1 or PPPx) in the Interface field when the route is by interface.
- 6. Enter the number of hops to the destination in the Metric field, then click *Save*

### <span id="page-32-1"></span>**Hosts**

An administrator can configure a table of host names, IP addresses and host aliases for the local network.

#### **To add a host:**

- 1. Select *Network - Hosts*.
- 2. Click *Add* to add a new host.
- 3. Enter the IP address, hostname and alias of the host you want to add, then click *Save*.

#### **To edit a host:**

- 1. Select *Network - Hosts*.
- 2. Click on the IP address of the hostname you want to edit.
- 3. Enter a new hostname and alias, if applicable, then click *Save*.

## <span id="page-33-0"></span>**Firewall**

Administrators can configure the console server to act as a firewall. By default, three built-in chains accept all INPUT, FORWARD and OUTPUT packets. Select the *Add*, *Delete* or *Change Policy* buttons to add a user chain, delete user-added chains and to change the built-in chains policy. Default chains can have their policy changed (Change Policy) to accept or drop, but cannot be deleted. Clicking on the *Chain Name* allows you to configure rules for chains.

Firewall configuration is available by clicking on *Network - Firewall*. Separate but identical configuration screens are available from either the *IPv4 Filter Table* or *IPv6 Filter Table* menu options.

Only the policy can be edited for a default chain; default chain policy options are ACCEPT and DROP.

When a chain is added, only a named entry for the chain is created. One or more rules must be configured for a chain after it is added.

## **Configuring the firewall**

For each rule, an action (either *ACCEPT*, *DROP*, *RETURN*, *LOG* or *REJECT* ) must be selected from the Target pull-down menu. The selected action is performed on an IP packet that matches all the criteria specified in the rule.

If *LOG* is selected from the Target pull-down menu, the administrator can configure a Log Level, a Log Prefix and whether the TCP sequence, TCP options and IP options are logged in the Log Options Section.

If *REJECT* is selected from the Target pull-down menu, the administrator can select an option from the Reject with pull-down menu; the packet is dropped and a reply packet of the selected type is sent.

## **Protocol options**

Different fields are activated for each option in the Protocol pull-down menu.

If *Numeric* is selected from the Protocol menu, enter a Protocol Number in the text field.

If *TCP* is selected from the Protocol menu, a TCP Options Section is activated for entering source and destination ports and TCP flags.

If *UDP* is selected from the Protocol menu, the UDP section is activated for entering source and destination ports.

**Table 3.3: Firewall Configuration - TCP and UDP Options Fields**

| <b>Field/Menu</b><br><b>Option</b>     | <b>Definition</b>                                                                                                    |
|----------------------------------------|----------------------------------------------------------------------------------------------------|
| Source Port - or -<br>Destination Port | A single IP address or a range of IP addresses.                                                                                                    |
| TCP Flags                              | [TCP only] SYN (synchronize), ACK (acknowledge), FIN (finish), RST (reset), URG (urgent) and<br>PSH (push). The conditions in the pull-down menu for each flag are: Any, Set or Unset. |

If ICMP is selected from the Protocol menu, the ICMP Type pull-down menu is activated.

If an administrator enters the Ethernet interface (eth0 or eth1) in the input or output interface fields and selects an option (*2nd and further packets*, *All packets and fragments* or *Unfragmented packets and 1st packets*) from the Fragments pull-down menu, the target action is performed on packets from or to the specified interface if they meet the criteria in the selected Fragments menu option.

#### **To add a chain:**

- 1. Select *Network - Firewall*.
- 2. Select either *IPv4 Filter Table* or *IPv6 Filter Table* as needed.
- 3. Click *Add*.
- 4. Enter the name of the chain to be added.
- 5. Click *Save*.

**NOTE:** Spaces are not allowed in the chain name.

6. Add one or more rules to complete the chain configuration.

#### **To change the policy for a default chain:**

**NOTE:** User-defined chains cannot be edited. To rename a user-added chain, delete it and create a new one.

- 1. Select *Network - Firewall*.
- 2. Select either *IPv4 Filter Table* or *IPv6 Filter Table* as needed.
- 3. Select the checkbox next to the name of the chain you want to change (*FORWARD*, *INPUT*, *OUTPUT*).
- 4. Click *Change Policy* and select *Accept* or *Drop* from the drop-down menu.
- 5. Click *Save*.

#### **To add a rule:**

- 1. Select *Network - Firewall*.
- 2. Select either *IPv4 Filter Table* or *IPv6 Filter Table* as needed.
- 3. From the chain list, click the name of the chain you want to add a rule to.
- 4. Click *Add* and configure the rule as needed, then click *Save*.

#### **To edit a rule:**

- 1. Select *Network - Firewall*.
- 2. Select either *IPv4 Filter Table* or *IPv6 Filter Table* as needed.
- 3. From the chain list, click the name of the chain with the rule you want to edit.
- 4. Select the rule you want to edit and click *Edit*.
- 5. Modify the rule as needed and click *Save*.

# <span id="page-35-0"></span>**IPSec(VPN)**

Virtual Private Network (VPN) enables a secure communication between the console server and a remote network by utilizing a gateway and creating a secured connection between the console server and the gateway. The IPSec protocol is used to construct the secure tunnel and provides encryption and authentication services at the IP level of the protocol stack.

**NOTE:** IPSec(VPN) is not supported with IPv6.

When *Network - IPSec(VPN)* is selected, the IPSec(VPN) screen is displayed.

Use the *Add* button to add a VPN connection or click on an existing connection name to edit one already in the list. Click the *Delete* button to delete an existing connection. If NAT settings need to be changed, click the *Configure NAT* button.

When you click the *Add* button, the *IPSec(VPN) - Add* screen is displayed.

**NOTE:** To run IPSec (VPN), you must enable IPSec under the custom Security Profile.

The remote gateway is referred to as the remote or right host and the console server is referred to as the local or left host. If left and right are not directly connected, then you must also specify a NextHop IP address.

The next hop for the remote or right host is the IP address of the router to which the remote host or gateway running IPSec sends packets when delivering them to the left host. The next hop for the left host is the IP address of the router to which the console server sends packets to for delivery to the right host.

A Fully Qualified Domain Name should be indicated in the ID fields for both the Local (Left) host and the Remote (Right) host where the IPSec negotiation takes place.

The following table describes the fields and options on the *IPSec(VPN) - Add* screen. The information must match exactly on both ends for local and remote.

| <b>Field Name</b>                                      | <b>Definition</b>                                                                                                    |
|--------------------------------------------------------|----------------------------------------------------------------------------------------------------|
| Connection<br>Name                                     | Any descriptive name you wish to use to identify this connection.                                                                                                    |
| Protocol                                               | Authentication The authentication protocol used, either ESP (Encapsulating Security Payload) or AH (Authentication<br>Header).                                                                                                    |
| <b>Boot Action</b>                                     | The boot action configured for the host, either <i>Ignore</i> , <i>Add</i> or <i>Start</i> .                                                                                                    |
| Authentication<br>Method                               | Authentication method used, either RSA Public Keys or Shared Secret.                                                                                                    |
| Remote<br>(Right) Side -<br>and - Local<br>(Left) Side | Enter the required address or text for each of the four fields for both Remote Side and Local Side: ID: This<br>is the hostname that a local system and a remote system use for IPSec negotiation and authentication. It<br>can be a fully qualified domain name preceded by $\omega$ . For example, <b>hostname@xyz.com</b> IP Address:<br>The IP address of the host. NextHop: The router through which the console server (on the left side) or the<br>remote host (on the right side) sends packets to the host on the other side. SubNet: The netmask of the<br>subnetwork where the host resides. Use CIDR notation. The IP number followed by a slash and the<br>number of 'one' bits in the binary notation of the netmask. For example, 192.168.0.0/24 indicates an IP<br>address where the first 24 bits are used as the network address. This is the same as 255.255.255.0. |
| RSA Key (If<br>RSA Key is<br>selected)                 | For IPSec(VPN) authentication, you need to generate a public key for the console server and find out the<br>key used on the remote gateway. Copy and paste for copying the RSA key from another source is<br>supported.                                                                                                    |

**Table 3.4: Field and Menu Options for Configuring IPSec(VPN)**
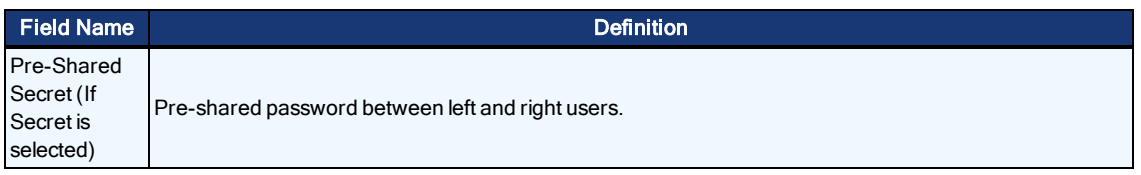

# **SNMP Configuration**

An administrator can configure SNMP, which is needed if notifications are to be sent to an SNMP management application.

**NOTE:** The Avocent ACS 6000 Enterprise MIB text file is available in the appliance at: /usr/local/mibs/ACS6000-MIB.asn. The Avocent ACS 6000 Enterprise TRAP MIB text file is available in the appliance at: /usr/local/mibs/ACS6000-TRAP-MIB.asn. Both files are also available at www.avocent.com.

#### **To configure SNMP:**

- 1. Click *Network - SNMP*.
- 2. Click the *System* button.
	- a. Enter the SysContact information (email address of the console server's administrator, for example, **acs6000\_admin@avocent.com**).
	- b. Enter the SysLocation information (physical location of the console server, for example, **Cyclades\_ ACS6000**), then click *Save* to go back to the SNMP screen.
- 3. Click *Add* to add a new community or v3 user.
- 4. Enter the community name for SNMP v1/v2 or the user name for SNMP v3 in the Name field and enter the OID.
- 5. Select the desired permission from the pull-down menu. Choices are *Read and Write* or *Read Only*.
- 6. If the required SNMP version is v1 or v2, click the *Version v1, v2* button, then enter the source (valid entry is the subnet address).

-or-

If the required SNMP version is v1 or v2 using an IPv6 network, click the *Version v1,v2 for IPv6 network* button, then enter the source (valid entry is the subnet address).

-or-

If the required SNMP version is v3, click the *Version v3* button, then select the Authentication Type (*MD5* or *SHA*), enter the authentication passphrase or password, select the Encryption Method (DES or AES), enter the privacy passphrase and select the Minimum Authentication Level (*NoAuthNoPriv*, *AuthNoPriv*, *AuthPriv*).

7. Click *Save*.

**NOTE:** For SNMP v1/v2c, the console server will allow an administrator to configure the same community name with different sources (filters) to have access to specific object identifiers (OIDs).

## **Ports**

An administrator can enable and configure serial ports, auxiliary ports, the CAS Profile and the Dial-in Profile from the Ports tab in the side navigation bar. On the auxiliary ports screen, you can enable the auxiliary port and configure it based on the type of connected device.

## **Serial ports**

On the Serial Ports table, you can specify the connection profile (CAS, Dial-In, Power, Dial-Out or Socket Client) based on the type of connected device and you can clone the port, reset to factory defaults and enable/disable ports.

#### **To enable or disable one or more serial ports:**

- 1. Select *Ports - Serial Ports*.
- 2. Click the checkbox for each port you want to enable or disable.
- 3. Click the *Enabled* or *Disabled* button.

#### **To configure or edit one or more serial ports with the CAS Profile:**

- 1. Select *Ports - Serial Ports*.
- 2. Click the checkbox for each port you want to configure.
- 3. Click the *Set CAS* button.
	- a. To change the default pinout when a Cisco cable is connected to the selected port(s), select the *Enable Cisco from the RJ-45 pinout* checkbox.
	- b. Use the drop-down menus to enable or disable the port and set the speed, parity, data bits, stop bits and flow control.
- 4. Click *Next* or click the *CAS* link.
	- a. Enter the port name (when only one port was selected) or the port name prefix (when more than one port were selected). The port name will be  $\leq$  port name prefix $\geq$ -p- $\leq$  port number $\geq$ .
	- b. Check the box to enable auto discovery. In this case, the port name will be used when auto discovery fails to discover the server name.
	- c. Check the box to enable speed auto detection.

**NOTE:** Auto speed detection requires additional configuration in the CAS Profile-Auto DiscoverySettings screen.

- d. Use the appropriate drop-down menus to set the protocol and authentication type.
- e. Enter the text session hotkey and power session hotkey in the appropriate fields.
- f. Enter the TCP port alias for each protocol type (Telnet, SSH and Raw Mode) in the appropriate field.
- g. Enter the IPv4 or IPv6 alias and its interface in the appropriate field.
- h. To allow a session only if DCD is on and to enable auto answer, check the appropriate boxes.
- i. Use the drop-down menu to select the DTR mode and enter the DTR off interval.
- j. Use the drop-down menus to enable or disable line feed suppression and NULL after CR suppression.
- k. Enter the transmission interval, break sequence and break interval in the appropriate fields.
- l. Use the drop-down menus to enable or disable log in/out multisession notification and informational message notification.
- 5. Click *Next* or click the *Data Buffering* link and use the drop-down menus to enable and configure data buffering.
- 6. Click *Next* or click the *Alerts* link.
	- a. Click *Enable Alerts* to enable detection of alerts.
	- b. Click *Add* to add an alert string. In the Alerts String field, enter the string. In the Script field, enter the shell script that will run when the match happens. Click *Next* to return to the Alerts screen.

**NOTE:** The console server allows an administrator to associate one shell script to the alert string. When there is a match with the alert string, the console server will call the script passing the port number and the line where the match occurs as arguments.

- c. Check the box next to an existing alert and click *Delete* to delete the string.
- d. Click *Delete Any* to delete all strings whether selected or not.

**NOTE:** Clicking *Delete Any* will delete all alert strings. Selecting all the alert strings and clicking *Delete* is not the same functon as it will not delete alert strings not shown in the table.

- 7. Click *Next* or click the *Power* link.
	- a. Click *Add* to add a new outlet. Click *Selected PDU* and select a PDU from the list of detected PDUs. Enter the outlet(s) in the Outlets field, and click *Next*.
	- b. Check the box next to an existing merged outlet and click *Delete* to delete it.

**NOTE:** Power is only available when a single serial port is selected.

#### 8. Click *Save.*

#### **Table 3.5: CAS Profile Parameters**

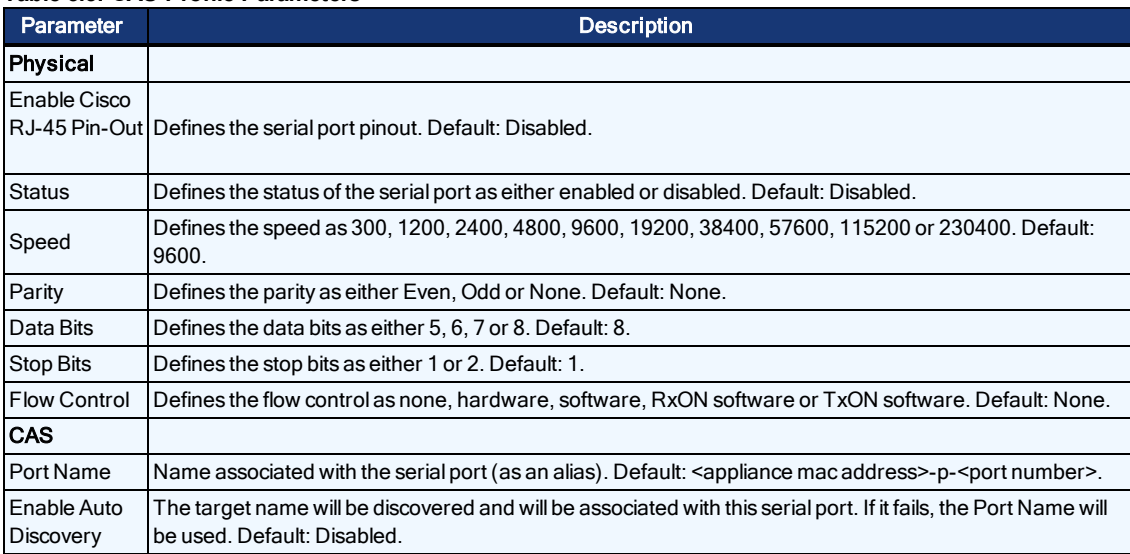

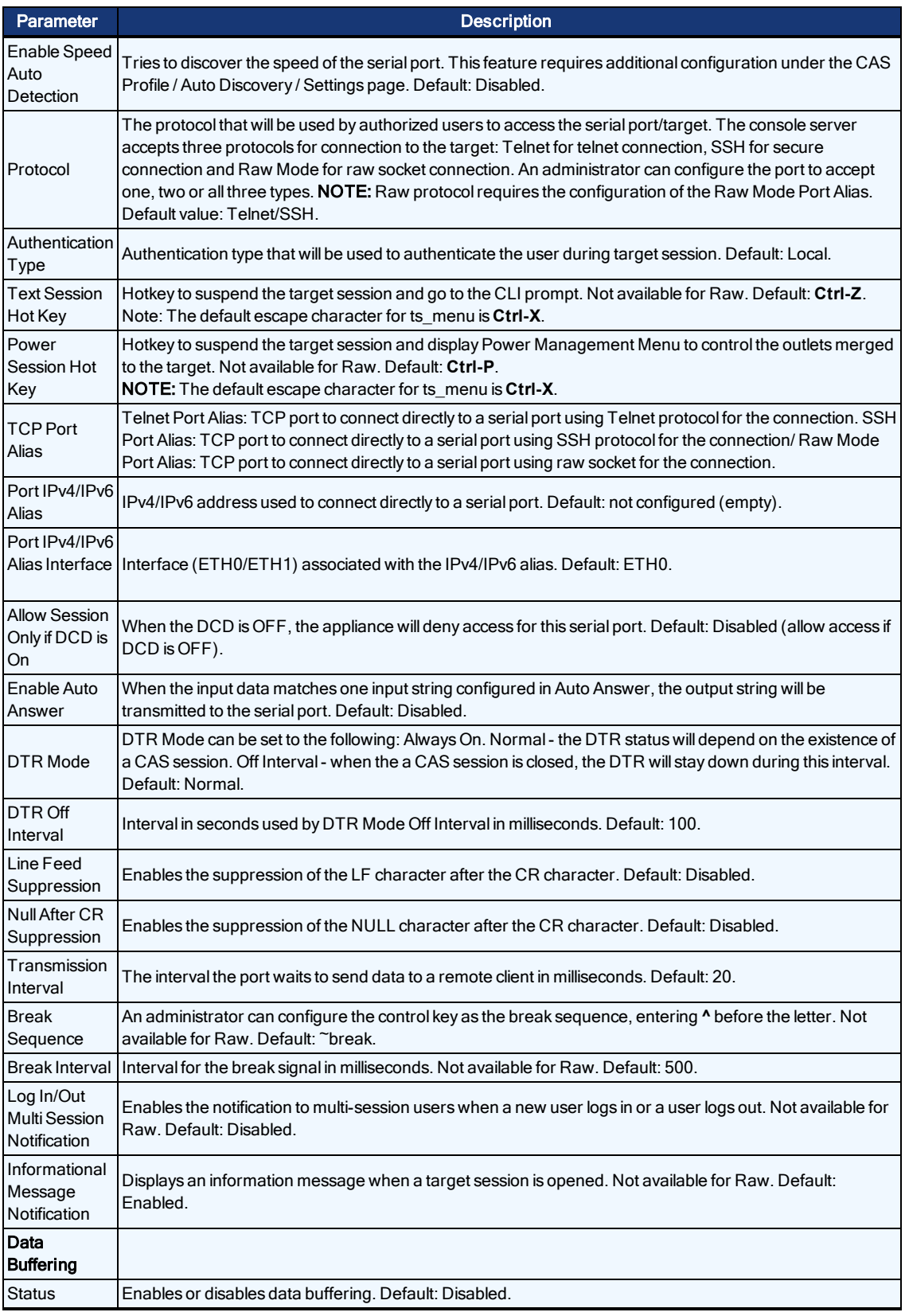

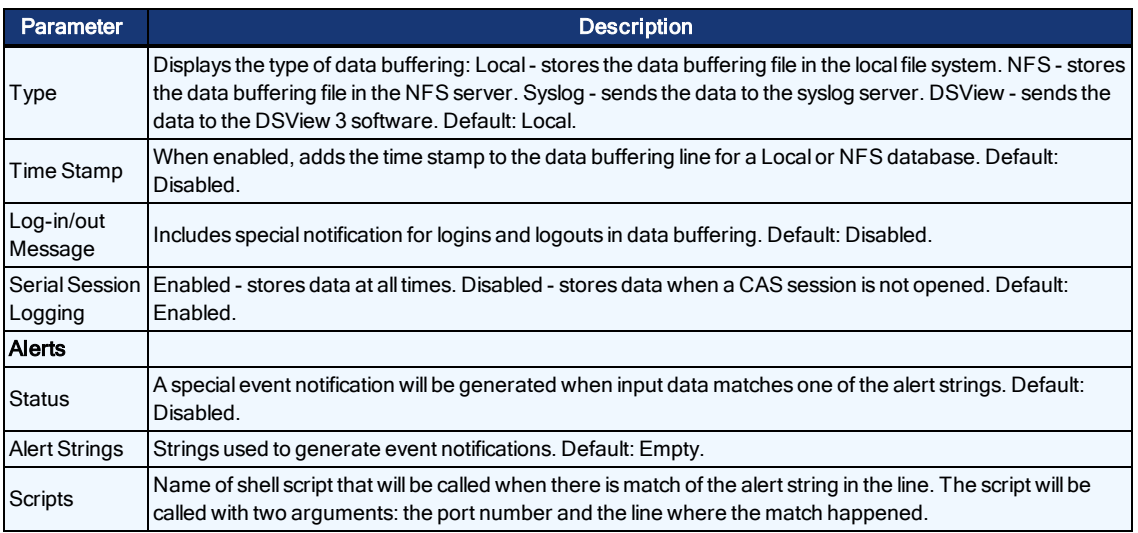

#### **To configure the Dial-in Profile for a serial port with a connected modem:**

- 1. Select *Ports - Serial Ports*.
- 2. Click the checkbox for a serial port with a connected modem.
- 3. Click the *Set Dial* button and use the drop-down menus to configure the dial-in settings.
- 4. Configure the PPP parameters (address, authentication and so on) and click *Save*.

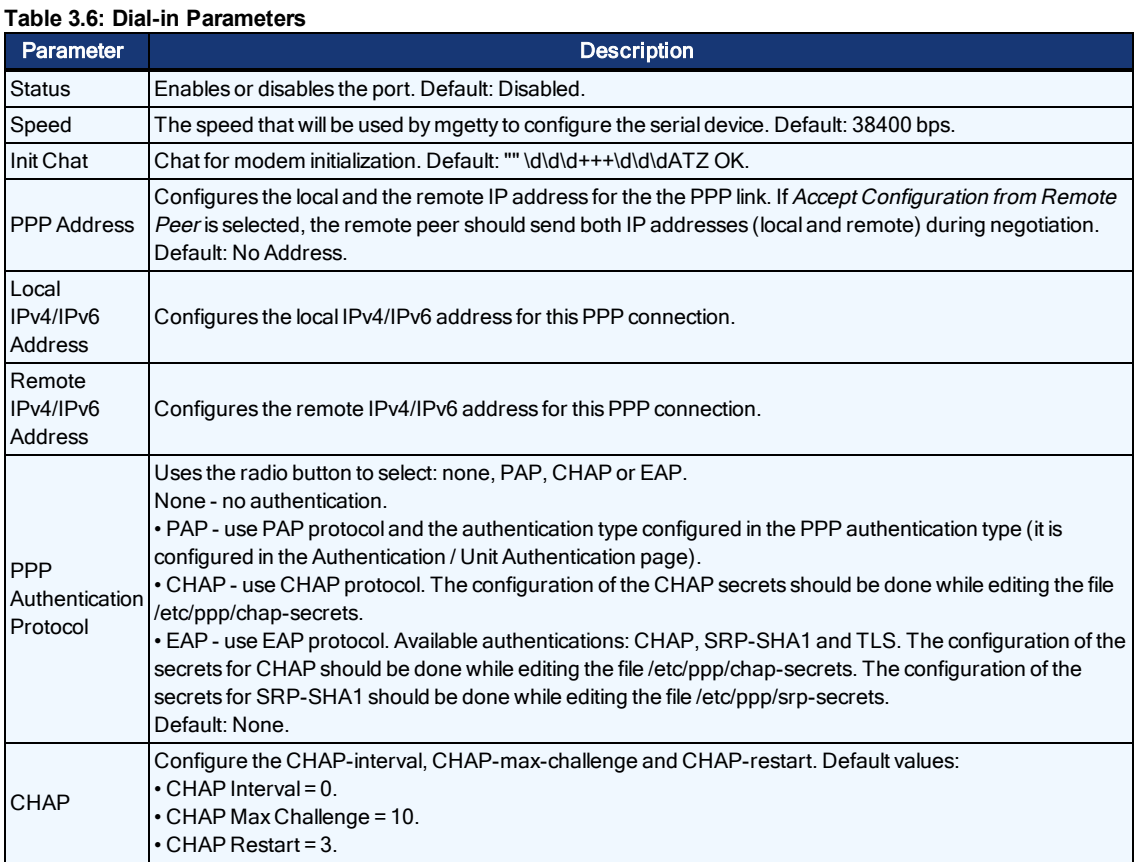

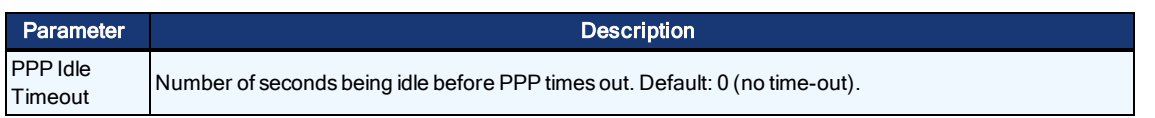

#### **To configure or to edit one or more serial ports with a connected PDU:**

- 1. Select *Ports - Serial Ports*.
- 2. Click the checkbox for one or more serial ports with a connected PDU.
- 3. Click the *Set Power* button and use the drop-down menus to configure the physical settings.
- 4. Click *Next* or click the *Power* link.
	- a. Use the drop-down menu to select the PDU type.
	- b. Check the box to enable speed auto detection.
	- c. Configure the polling rate.
	- d. For Avocent/Cyclades PDUs, enter the power cycle interval and then use the drop-down menus to enable or disable Syslog, Buzzer and SW Overcurrent Protection.

### 5. Click *Save*.

#### **Table 3.7: Power Parameters**

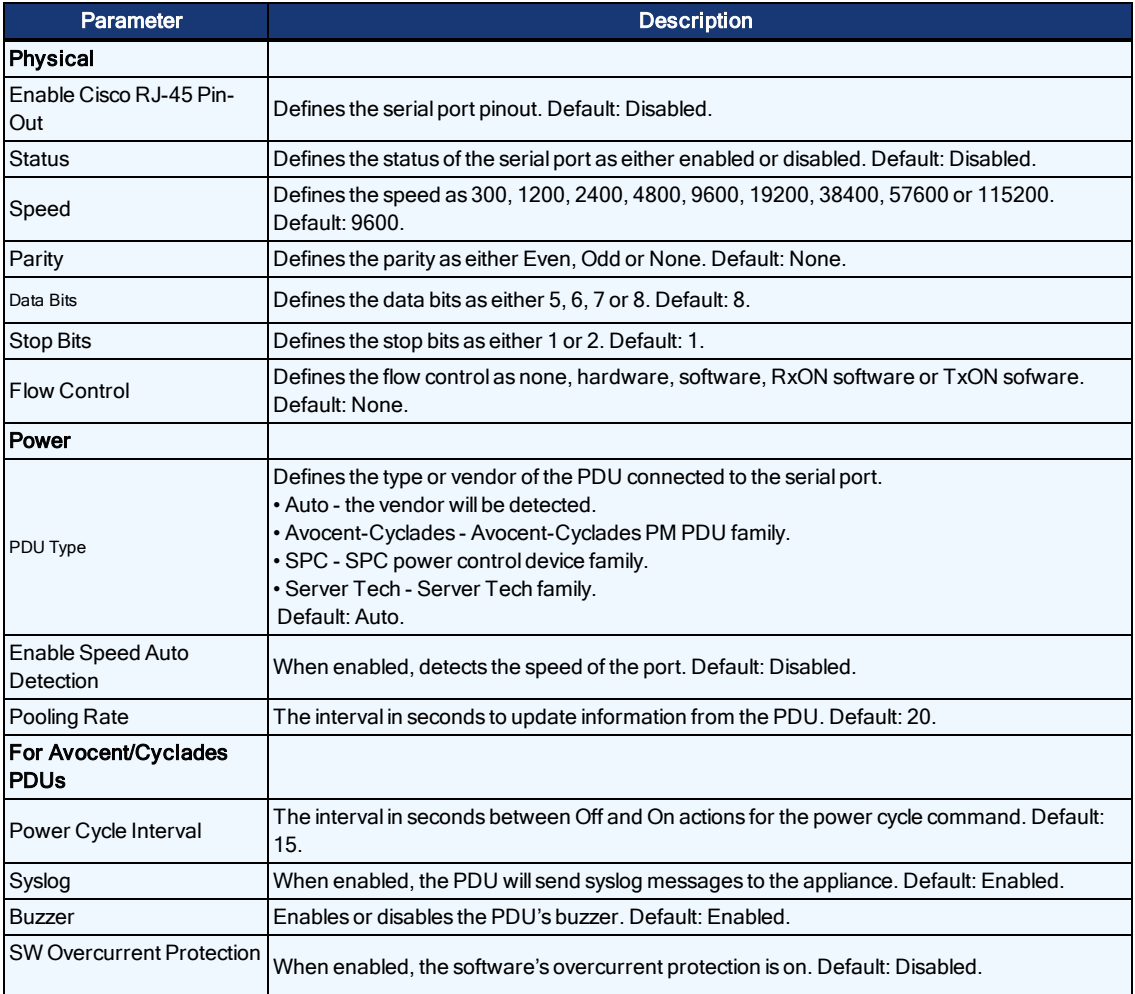

#### **To copy/clone the configuration of one port to other ports:**

- 1. Select *Ports - Serial Ports*.
- 2. Click the checkbox for the serial port you want to clone.
- 3. Click the *Clone* button.
- 4. Enter the serial port(s) to be configured in the Copy Configuration To field and click *Save*.

**NOTE:** If the selected port is configured as a CAS Profile, the following parameters will not be copied: Port Name, TCP Port Alias, IPv4 Port Alias, IPv6 Port Alias and Power (merged outlets).

#### **To reset one or more serial ports to their factory configuration:**

- 1. Select *Ports - Serial Ports.*
- 2. Click the checkbox for one or more serial ports you want to reset to their factory configuration, then click the *Reset To Factory* button.

**NOTE:** Serial ports are set to the CAS Profile and disabled in the factory configuration.

### **Auxiliary ports**

On the Auxiliary Ports screen, you can enable the auxiliary port and configure it based on the type of connected device.

#### **To configure or edit auxiliary port with connected PDU:**

- 1. Select *Ports - Auxiliary Ports*.
- 2. Click the *Set Power* button and use the drop-down menus to configure the physical settings.
- 3. Click *Next* or click the *Power* link.
	- a. Use the drop-down menu to select the PDU type.
	- b. Check the box to enable speed auto detection.
	- c. Configure the polling rate.
	- d. For Avocent/Cyclades PDUs, enter the power cycle interval and then use the drop-down menus to enable or disable Syslog, Buzzer and SW Overcurrent Protection.
- 4. Click *Save*.

#### **To configure or edit auxiliary port with a connected or internal modem:**

- 1. Select *Ports - Auxiliary Ports*.
- 2. Click the *Set Dial-In* or *Set Dial-Out* button and use the drop-down menus to configure the Dial-in settings.
- 3. Configure the PPP parameters (address, authentication, and so on).
- 4. Click *Save*.

## **CAS Profile**

An administrator can configure settings for auto discovery and for auto answer features.

### **Auto discovery**

The auto discovery feature will discover the target name of the server connected to the serial port. This name will be used as the alias of the serial port.

When auto discovery is active for a certain serial device, upon target connection (DCD ON event), the appliance will send probe strings and start analyzing target device answers using regular expressions. There will be predefined probe and match strings as well as customer-defined ones.

For each probe string sent, all regular expressions defined by the match strings will be tested. After the last cycle, the sequence restarts. This procedure will run for a certain period (given by the auto discovery time-out parameter) or until the target is successfully detected. If auto discovery fails, the target name will be reset to the configured target name or to the corresponding unique default target name.

**NOTE:** The configured target name will be used only after the auto discovery process fails.

**NOTE:** The auto discovery process starts when there is variation in the DCD signal from OFF to ON (disconnect/connect the target's cable, turn off/on the target) and when the configuration of the serial port goes from disabled to enabled and there is a target connected in the port.

The probe strings will be used to stimulate the server (such as "\n": a single newline).

The match strings are regular expressions where "%H" is a placeholder for the target name you want to detect, such as:

" \\(.\*\\)(%H)\\(.\*\\)" or just "xxx%Hyyy".

The first one will extract target name from things such as:

nanana(myTarget): à results: myTarget jhdsgjhas(tg2)kjafja à results: tg2

And the second one from things such as:

hsagdfjhagfxxxTARGETyyyyyy à resulting: TARGET

#### **To configure the strings for probe/match used by auto discovery:**

Perform this procedure to change the default settings or the probe or match strings used in auto discovery.

- 1. Select *Ports - CAS Profile - Auto Discovery*. The Settings, Probe Strings and Match Strings options appear in the side navigation bar.
- 2. To change the default auto discovery time-out or probe time-out, perform the following steps.
	- a. Select *Settings*.
	- b. Enter a new value in the Auto Discovery Timeout and Probe Timeout fields.
	- c. Select a speed from the Default Speed on Auto Discovery Failure drop-down menu and Probe Speed List.
	- d. Click *Save*.
- 3. To add a new probe or match string or delete an existing string, perform the following steps.
	- a. Select *Probe Strings* or *Match Strings*.
	- b. To add a string, click *Add*, enter a new string in the New Probe String or New Match String field and click *Save*.
- c. To delete a string, select the checkbox for the string and click *Delete*.
- 4. Click *Save*.

#### **To configure the input/output strings used by auto answer:**

- 1. Select *Ports - CAS Profile - Auto Answer*.
- 2. To add an auto answer input and output string, click *Add*. Enter a new string in the Input String or Output String fields and click *Save*.

-or-

To delete an auto input and output string, select the checkbox next to the string you want to delete. Click *Delete*, then click *Save*.

#### **Pool of CAS ports**

An administrator can create a pool of serial ports where each serial port in the pool shares a pool name, Telnet Port Alias, SSH Port Alias, Raw Mode Port Alias, IPv4 Alias and IPv6 Alias. The first available port in the pool is used as the serial port for connection.

**NOTE:** The multiple session access right does not have any effect when using a pool of CAS ports. When all ports in the pool are taken, the connection to the pool is denied.

**NOTE:** All ports in the pool must share the same CAS protocol. The protocol is validated during the connection to the serial port. If the protocol does not match, the connection will be denied.

#### **To configure a pool of CAS ports:**

- 1. Click *Ports - Pool of CAS Ports*.
- 2. To create a pool, click the *Add* button.

- or -

To edit an existing pool, click the name of the pool you want to edit.

- or -

To delete a pool, check the box next to the pool you want to delete and click the *Delete* button.

- 3. Enter the parameters for the pool in the appropriate fields.
- 4. In the left side of the Pool Members field, select the ports to be added to the pool and click *Add*.

- or -

In the right side of the Pool Members field, select the ports to be removed from the pool and click *Remove*.

5. Click *Save*.

**NOTE:** A serial port can only belong to one pool at a time, but a user can create an empty pool and add ports to it later.

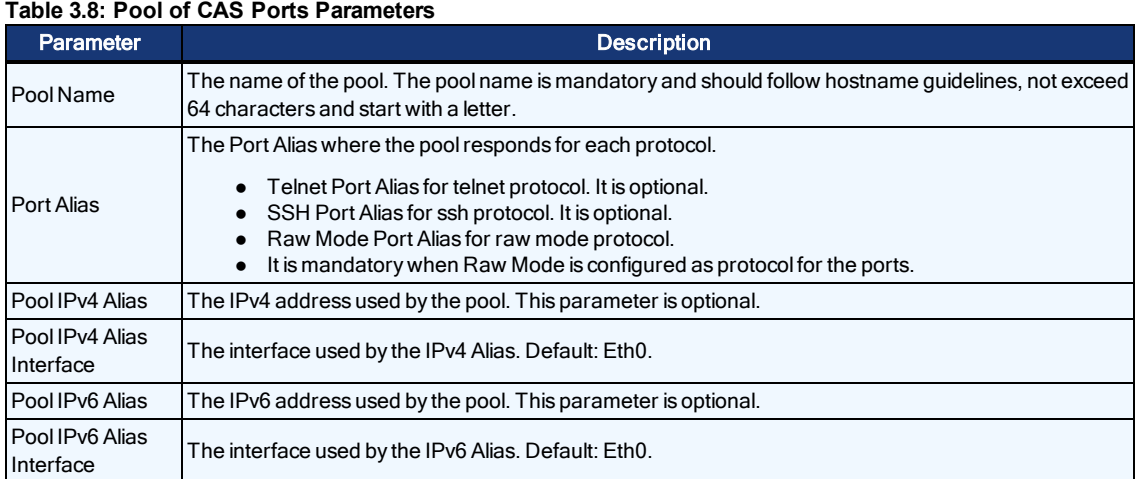

## **Dial-in Profile**

An administrator can configure secure dial-in settings such as OTP login, PPP connections, PPP/PAP authentication, callback and OTP users for PPP connections.

**NOTE:** If pluggable devices are being used for dial-out, dial-in should be disabled.

#### **To configure secure dial-in settings for ports with the Dial-in Profile:**

- 1. Select *Ports - Dial-In Profile - Settings*.
- 2. To enable logging in to the console server through the modem and select a condition for which logging in is allowed, perform the following steps.
	- a. To allow callback connections only, select *Callback*.
	- b. To allow any connection, select *Enable*.
- 3. To enable OTP authentication, select *Enable* from the OTP Login Authentication menu.
- 4. To enable and select a condition for PPP connections, perform the following steps.
	- a. To allow PPP callback connections only, select *Callback*.
	- b. To allow any connection, select *Enable*.
- 5. When the PAP authentication protocol is configured for the port, select the authentication type from the PPP/PAP Authentication menu.
- 6. Click *Save*.

#### **To configure callback users and phone numbers for ports with the Dial-in Profile:**

- 1. Select *Ports - Dial-In Profile - Secure Dial-In - Callback Users*.
- 2. Click *Add*.
- 3. Enter the name and phone number used to perform the callback in the appropriate fields and click *Save*.

#### **To configure PPP OTP users for ports with the Dial-in Profile:**

- 1. Select *Ports - Dial-In Profile - Secure Dial-In - PPP OTP Users*.
- 2. Click *Add*.

3. Enter the username and passphrase in the appropriate fields and click *Save*.

**NOTE:** ThisPPP OPT user will establish PPP connection after being successfully authenticated.

#### **To configure EAP-TLS as PPP authentication for ports with the Dial-in Profile:**

1. Select *Ports - Serial Ports*.

 $-0r$ 

Select *Ports - Auxiliary Ports*.

2. Check the box next to the port where the modem is connected and click *Set Dial-In*.

**NOTE:** If using an auxiliary port, the modem can be internal.

- 3. Configure the PPP Address settings. For example, set the PPP Address to Local Configuration using 10.0.0.1 as the Local IPv4 Address and 10.0.0.2 as the Remote IPv4 Address.
- 4. For PPP Authenticaion, select the button next to By Appliance, and then select the button next to EAP for the protocol. Click Save.
- 5. Select *Ports - Dial-In Profile - Settings*.
- 6. Use the drop-down menu to enable the PPP Connection and click *Save*.
- 7. Copy the certificates and keys to the /etc/ppp/cert file. They must be named server.crt (the ACS 6000 console server certificate), ca.crt (the Certificate Authority's certificate) and server.key (the ACS 6000 console server asymmetric key).

### **Dial-out Profile**

#### **To configure the Dial-out Profile for a serial port with a connected modem:**

- 1. Select *Ports – Serial Ports*.
- 2. Click the checkbox for a serial port with a connected modem.
- 3. Click the *Set Dial-out* button.
- 4. Use the drop-down to enable/disable the port.
- 5. Configure the phone number to dial on-demand in the field Phone No.
- 6. Use the drop-down to configure the modem speed.
- 7. Configure the initial chat with modem in the Init Chat field.
- 8. Configure the PPP parameters (address, authentication and so on) and click *Save*.

**NOTE:** The Dial-out profile will work only to establish PPP link on-demand. The administrator must configure static route to have packages routed to the PPP interface.

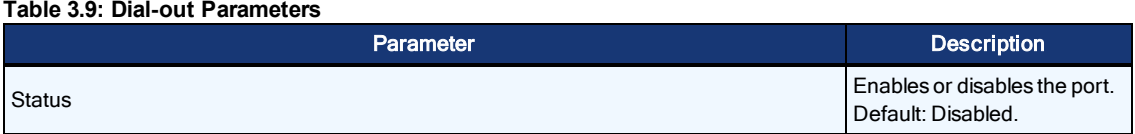

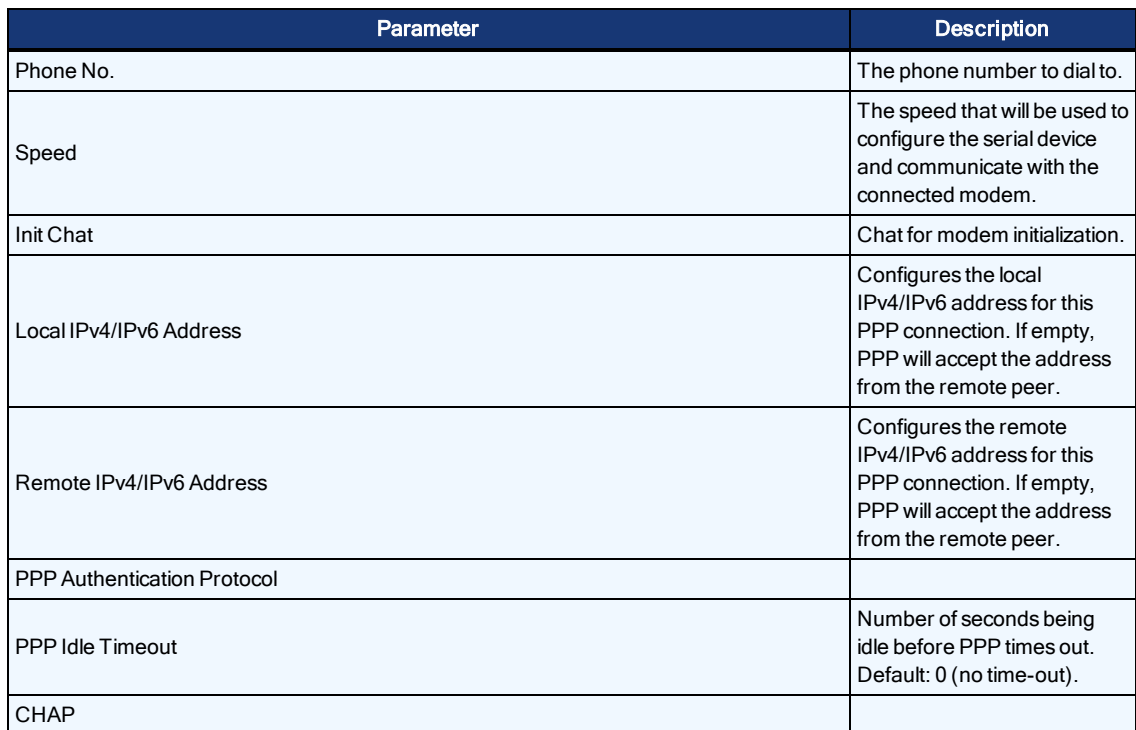

#### **To configure the Socket Client Profile for a serial port with a connected device:**

- 1. Select *Ports - Serial Ports*.
- 2. Click the checkbox for a serial port with a connected device.
- 3. Click *Set Socket Client* and use the drop-down menus to configure the physical settings.
- 4. Configure the Socket Client Settings (remote server address, TCP port and event trigger) and click *Save*.

#### **Table 3.10: Socket Client Parameters**

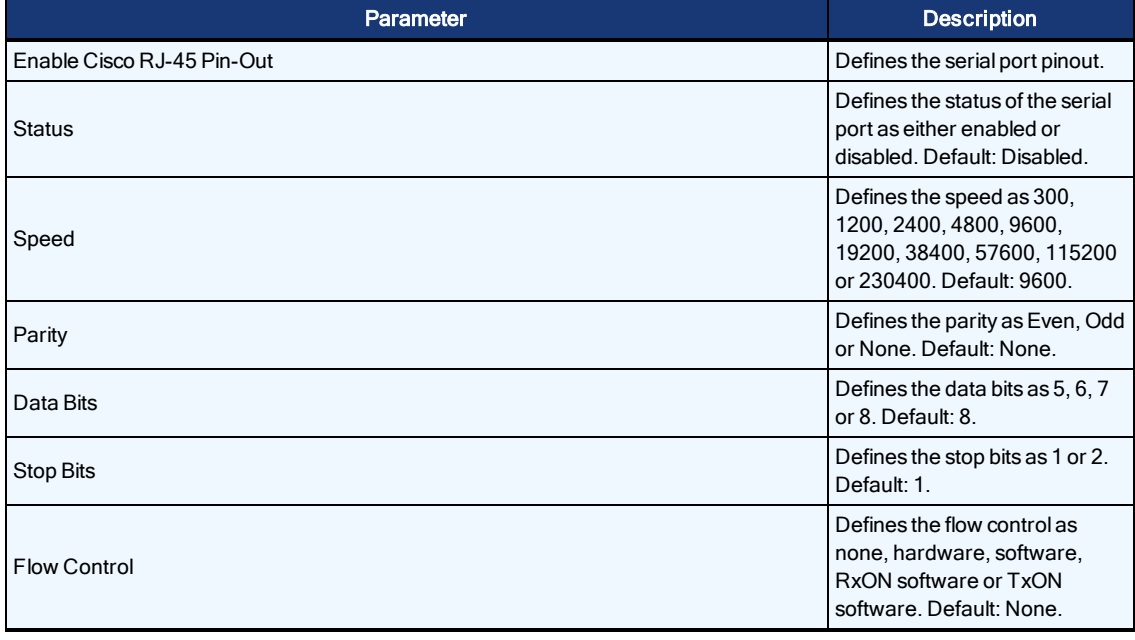

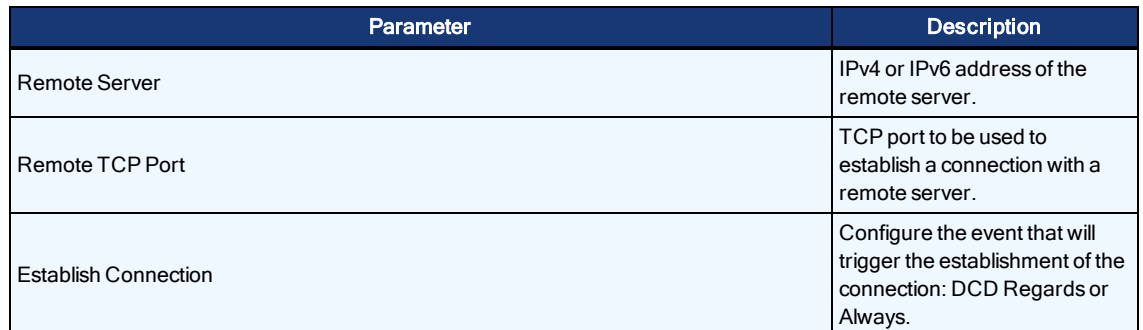

## **Pluggable Devices**

#### **To manage pluggable devices:**

1. If Pluggable Device Detection is enabled, select *Pluggable Devices*.

-or-

If it is disabled, click *Enable Pluggable Device Detection*.

- 2. Select the checkbox next to the pluggable device you want to configure, or select the checkbox above the list of pluggable devices to select them all.
- 3. Click *Insert All*, *Eject* or *Rename*.
- 4. To disable detection, click *Disable Pluggable Devices Detection*.

#### **To view and change pluggable device information:**

- 1. Select *Pluggable Devices* and select a pluggable device name.
- 2. If the pluggable device type is Network, the Network/Device section will be visible to allow the configuration of the network parameters.

-or-

If the pluggable device type is Modem (V.92 or wireless), a user can select the profile, checking the device and clicking either the *Set Dial-in* or *Set Dial-out* button. Dial-in is the default profile.

## **Authentication**

Authentication can be performed locally, with OTP, or on a remote Kerberos, LDAP, NIS, Radius or TACACS+ authentication server. If the console server is managed by a DSView 3 server, DSView authentication is also supported. The console server also supports remote group authorizations for the LDAP, Radius and TACACS+ authentication methods.

Fallback mechanisms of the following types are available:

Local authentication can be tried first, followed by remote, if the local authentication fails (Local/Remote\_ Method).

-or-

Remote authentication may be tried first, followed by local (Remote\_Method/Local).

 $-0r$ 

Local authentication may be tried only if a remote authentication server is down (Remote Method Down Local).

An administrator can configure authentication using the CLI utility and the web manager. The default authentication method for the console server and the serial ports is Local. Any authentication method that is configured for the console server or the ports is used for authentication of any user who attempts to log in through Telnet, SSH or the web manager.

## **Appliance authentication**

The console server authenticates for the console server and the ports, either in groups or individually.

**NOTE:** It is advised when using group authorization that you use the same authentication for both the console server and all serial ports, or use Single Sign-on Authentication to facilitate group authorization.

When Single Sign-on Authentication is disabled, the console server uses the individual configuration based in the destination of the access: the console server itself or each serial port. Users must use their password each time they access an individual port. If enabled, Single Sign-on Authentication will use the authentication server you choose from the pull-down menu for all access and no further authentication will be needed.

**NOTE:** Selecting *unconfigured* from the pull-down menu will allow the ports to continue to use individual authentication servers, and will require your password the first time you access any port. After that, the port will not require password authentication if Single Signon Authentication is enabled.

#### **To set authentication for the console server:**

- 1. Click *Authentication - Appliance Authentication.*
- 2. Select the desired authentication server from the Authentication Type drop-down menu.
- 3. Select *Enable fallback to Local type for root user in appliance console port* when the remote authentication fails and an administrator wants to access the appliance via console port as the root user.
- 4. Select *Enable single sign-on* to enable single sign-on authentication, and select the desired authentication server from the Authentication Type drop-down menu.
- 5. Click *Save*.

### **Authentication servers**

When using an authentication server, you must configure its IP address and in most cases other parameters before it can be used. The following authentication servers require configuration: RADIUS, TACACS+, LDAP(S)|AD, Kerberos, NIS and DSView 3 servers.

#### **To configure a RADIUS authentication server:**

- 1. Select *Authentication - Authentication Servers - RADIUS*.
- 2. Enter the IP addresses of the First Authentication Server and First Accounting Server.
- 3. If used, enter the IP addresses for the Second Authentication Server and Second Accounting Server.
- 4. Enter your secret word or passphrase in the Secret field (applies to both first and second authentication and accounting servers), then re-enter the secret word or passphrase in the Confirm Secret field.
- 5. Enter the desired number of seconds for server time-out in the Timeout field.
- 6. Enter the desired number of retries in the Retries field.
- 7. If you select the *Enable Service-Type attribute to specify the authorization group* checkbox, enter the authorization group name for each of the following Service Types: Login, Framed, Callback Login, Callback Framed, Outbound and Administrative.
- 8. Click *Save*.

#### **To configure a TACACS+ authentication server:**

- 1. Select *Authentication - Authentication Servers - TACACS+.*
- 2. Enter the IP addresses for the First Authentication Server and First Accounting Server.
- 3. If used, enter the IP addresses of the Second Authentication Server and Second Accounting Server.
- 4. Select the desired service (PPP or raccess) from the Service drop-down menu.
- 5. Enter your secret word or passphrase in the Secret field (applies to both first and second authentication and accounting servers), then re-enter the secret word or passphrase in the Confirm Secret field.
- 6. Enter the desired number of seconds for server time-out in the Timeout field.
- 7. Enter the desired number of retries in the Retries field.
- 8. If you select the *Enable User-Level attribute to specify the authorization group* checkbox, enter the authorization group name for up to 15 User-Levels.
- 9. Click *Save*.

#### **To configure an LDAP(S)|AD authentication server:**

- 1. Select *Authentication - Authentication Servers - LDAP(S)|AD.*
- 2. Enter the IP address of the server.
- 3. Enter the Base.
- 4. At the Secure drop-down menu, select *Off*, *On* or *Start\_TLS*.
- 5. Enter the Database User Name.
- 6. Enter your Database Password, then re-type the database password in the Confirm Password field.
- 7. Enter your desired Login Attributes.
- 8. Click *Save*.

#### **To configure a Kerberos authentication server:**

- 1. Select *Authentication - Authentication Servers - Kerberos.*
- 2. Enter the IP address (Realm) of the server.
- 3. Enter the Realm Domain Name (example: **avocent.com**).
- 4. Enter the Domain Name (example: **avocent.com**).
- 5. Click *Save*.

#### **To configure an NIS authentication server:**

- 1. Select *Authentication - Authentication Servers - NIS.*
- 2. Enter the NIS Domain Name of the server (example: **corp.avocent.com**).
- 3. Enter the NIS Server Address or **broadcast** (default is broadcast).
- 4. Click *Save*.

#### **To configure a DSView authentication server:**

- 1. Select *Authentication - Authentication Servers - DSView.*
- 2. Enter IP Address 1 4 for the DSView servers in the relevant fields.
- 3. Click *Save*.

## **Users Accounts and User Groups**

Access to ports can be optionally restricted, based on authorizations that an administrator can assign to custom user groups. Groups can also be authorized to manage power while connected to devices. The console server has two default users (admin and root) and four pre-defined user groups: admin, appliance-admin, shell-login-profile and user.

A user account must be defined for each user on the console server or on an authentication server. The admin and root users have accounts by default, and either administrator can add and configure other user accounts. Each local user account is assigned to one or more of the user groups.

**CAUTION:** Change the default passwords for root and admin before you put the console server into operation.

### **Local accounts**

The **admin** and **root** are equivalent users but named differently to address users familiar with either Avocent equipment or the Cyclades families of console servers. Regular users can be granted permissions by administrators at any time. The console server has two local user accounts by factory default.

- admin: Performs the initial network configuration. The factory default password for admin is **avocent**. The admin user is a member of the admin group and can configure the console server and ports as well as user and group authorizations.
- root: Has the same permissions as the admin user. The factory default password for root is **linux**. The root user is a member of the admin and shell-login-profile groups. When a root user logs in via the CONSOLE port, SSH or telnet, the session is pre-defined by the login profile to go directly to shell. The login profile can be customized so that it does not go directly to shell.

#### **To add new users:**

- 1. Click *Users - Local Accounts - User Names*. The User Names screen is displayed with a list of all users.
- 2. Click *Add.* The Local User Information screen is displayed.
- 3. Enter the new username and enter a password, then confirm the password.
- 4. Select or deselect *User must change password at the next login* checkbox.
- 5. To add the user to an available user group, select the user group name in the box on the left and click *Add* (user is the default group). You can remove a user group from the box at right by selecting it and clicking *Remove*.
- 6. Enter the desired parameters for Password Expiration.
	- Min Days: Enter the minimum number of days allowed between password changes. Password changes attempted sooner will be rejected. If not specified, -1 is the default which disables the restriction.
- Max Days: Enter the maximum number of days a password is valid. After this period, a password change will be forced. If not specified, -1 is the default which disables the restriction.
- Warning Days: Enter the number of days that a warning is issued to the user prior to expiration. Entering **0** will cause the warning to be issued on the expiration day. A negative value or no value means that no warning will be issued.
- 7. Enter the desired Account Expiration date (**YYYY-MM-DD**).
- 8. Click *Save*.

#### **To configure password rules:**

- 1. Click *Users - Local Accounts - Password Rules*.
- 2. If password complexity is desired (recommended), make sure *Check Password Complexity* is selected.
- 3. If password complexity is enabled, enter the desired values for password complexity.
- 4. Enter the desired values for Default Expiration.
- 5. Click *Save*.

### **User groups**

User groups are given access and authorizations either by default or as assigned by an administrator. Administrators can alter the permissions and access rights of users belonging to the appliance-admin or user groups or create additional groups with custom permissions and access rights. Administrators can add, delete or modify permissions and access rights for users from any group at any time.

If an administrator configures the console server to restrict user access to ports, the administrator can assign users to groups that are authorized for port access. The administrator can also authorize groups for power management and data buffer management.

This document and the software refer to users whose accounts are configured on remote authentication servers as remote users. Remote users do not need local accounts.

Radius, TACACS+ and LDAP authentication services allow group configuration. If a remote user is configured as a member of a remote group, the authentication server provides the group name to the console server when it authenticates the user. A local group by the same name must also be configured on the console server. If an authentication server authenticates a remote user but does not return a group, then the remote user is, by default, assigned to the user group.

#### **admin group**

Members of the admin group have full administrative privileges that cannot be changed, the same access and configuration authorizations as the default admin user. Administrators can configure ports, add users and manage power devices connected to the console server.

**NOTE:** The only configuration allowed for the admin group is adding or deleting members.

#### **To view admin Appliance Access Rights:**

1. Click *Users - Authorization - Groups*. The Group Names screen is displayed, showing the three default user groups along with any groups that have been created.

2. Click on *admin* under the Group Name heading. The content area will display the Members screen listing all members belonging to the admin group (default members are admin and root users).

**NOTE:** When any Group Name is selected, both the content area and side navigation bar change. The side navigation bar will display specific menu options for Members and Access Rights (which include Serial, Power and Appliance rights).

3. In the side navigation bar, click *Access Rights - Serial* or *Access Rights - Power* to access the screens displaying the fixed access rights and permissions for members of the admin group pertaining to serial ports and power management.

**NOTE:** The Serial and Power screens are read-only and cannot be changed.

- 4. In the side navigation bar, click on *Access Rights - Appliance*. The Appliance Access Rights screen appears and lists all access rights available to a member belonging to the admin group. All appliance access rights are shown enabled (checked). Available appliance access rights are:
	- View Appliance Information
	- Disconnect Sessions and Reboot Appliance
	- Appliance Flash Upgrade and Reboot Appliance
	- Configure Appliance Settings
	- Configure User Accounts
	- Backup/Restore Configuration
	- Shell Access
	- Transfer Files

**NOTE:** The Appliance Access Rights screen for the admin and appliance-admin user groups is read-only and cannot be changed. Unchecking any box and clicking *Save* willresult in an error message. The console server will maintain allrights selected.

### **appliance-admin group**

Members of the appliance-admin group have access restricted to tasks for managing only the appliance. Appliance-admin user group members have no access to the serial ports or power management options, and share all of the appliance access rights as admin except for Configure User Accounts and Shell Access, which are permanently disabled for this group.

### **user group**

Members of the user group have access to target devices unless they are restricted by an administrator but have no access rights for the console server. Administrators can add appliance access rights and permissions and can add users to custom user groups to add permissions and access rights as needed. By default, all selections on the Appliance Access Rights screen will be disabled.

**NOTE:** The Appliance Access Rights screen for the user group can be changed at any time by an administrator. This will change the access rights for all members of the console server's user group.

### **shell-login-profile**

Members of the shell-login-profile group have access to the shell after logging in. By default, the root user belongs to this group. This is not a protected group and can be deleted.

### **Managing user groups**

Administrators and members of the admin group can create custom user groups that contain any users. Permissions and access for custom user groups will be determined by the top-level user group permissions.

#### **To create a custom user group:**

- 1. Click *Users - Authorization - Groups*. The Groups screen is displayed and contains a list of the three default user groups and any additional custom user groups that have been created.
- 2. Click *Add* in the content area.
- 3. Enter the name of the new user group you are creating.
- 4. Click *Save*.

#### **To add members to a user group:**

- 1. Click *Users - Authorization - Groups.*
- 2. Click the user group name.
- 3. Click *Add*. The Members Assignment screen is displayed showing a list of available users in the left box and an empty box on the right.
- 4. Move users from the Available Users box on the left to the box on the right by double-clicking on the username, or by selecting the name and clicking the *Add* button. You can remove any names from the box on the right by double-clicking on the name or by selecting the name and clicking the *Remove* button.
- 5. If you want to add remote users to the new user group (these must be valid names in your remote authentication server), add them in the New Remote Users field.
- 6. Click *Save*.

#### **To remove members from a user group:**

- 1. Click *Users - Authorization - Groups*.
- 2. Click the user group name.
- 3. Check the box(es) of the member(s) you want to remove. Click *Delete* to delete the selected members.

#### **To configure a session idle time-out and/or login profile for a group:**

- 1. Click *Users - Authorization - Groups.*
- 2. Click on the name of the group whose session idle time-out and/or login profile you want to set. In the side navigation bar, click *Login Profile*.
- 3. Select the radio button to use either the global settings for the Session Timeout or to use custom settings for the user group. If using custom settings, enter the custom session timeout (in seconds) in the field.
- 4. Check the *Enable Log-In Profile* box.
- 5. Click *ts\_menu* to use the ts\_menu application when a member of the selected user group opens a session in the console server. Enter the ts-menu options in the Options field.

-or-

Click *CLI* to use CLI when opening a session. Enter the CLI command in the CLI cmd field and check the box if you want to exit after executing the command.

#### 6. Click *Save*.

**NOTE:** If the user belongs to multiple groups, the login profile used will be the first enabled login profile based on alphabetical order of the group.

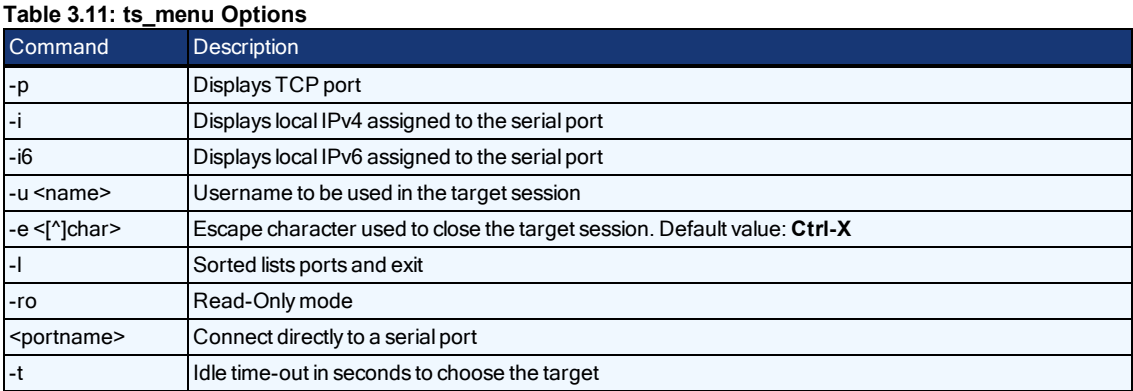

#### **To add access to serial ports for a user group:**

- 1. Click *Users - Authorization - Groups.*
- 2. Click the new user group name.
- 3. In the side navigation bar, click *Access Rights*.
- 4. In the content area, click *Add*.
- 5. Move serial target devices from the Available Target box on the left to the box on the right by doubleclicking on the serial target name, or by selecting the target and clicking the *Add* button. You can remove any targets from the box on the right by double-clicking on the target or by selecting the target and clicking the *Remove* button.
- 6. Select the desired access rights.
- 7. Click *Save*. The Serial screen will appear and show the serial target devices you have authorized for use by the user group with configured permission(s).
- 8. Edit the access rights by selecting the checkbox next to one or more of the target names in the list as needed and click *Edit*. The Target Access Rights screen is displayed with the access rights. Select the desired access rights and click *Save*.

#### **To assign PDU access for a user group:**

**NOTE:** Assigning PDU access to a user group gives them full access to all power management functions for that PDU. If you want the user group to have access to outlets only, use the procedure *To assign outlet access for a new custom user group* below.

- 1. Click on *Users - Authorization - Groups.*
- 2. Click on the user group name.
- 3. In the side navigation bar, click *Access Rights - Power*.
- 4. In the content area, click *Add*. The PDU Assignment screen appears with the list of available PDUs in the left box.
- 5. Move PDU devices from the Available PDU box on the left to the box on the right by double-clicking on the PDU name, or by selecting the PDU and clicking the *Add* button. You can remove any PDUs from the

box on the right by double-clicking on the PDU name or by selecting the PDU and clicking the *Remove* button.

6. You can specify a custom PDU ID in the field at bottom and assign it a custom PDU ID.

**NOTE:** The custom PDU ID is for assigning user group authorization to manage PDUs that have not yet been connected to the console server.

7. Click *Save*.

#### **To assign outlet access for a new custom user group:**

**NOTE:** Assigning outlet access to user groups allows group members to turn outlets on or off, and enable locking and power cycle capabilities on compatible PDUs.

- 1. Click *Users - Authorization - Groups.*
- 2. Click on the new user group name.
- 3. In the side navigation bar, click *Access Rights - Power - Outlets*.
- 4. Click *Add*. The Add Outlet screen is displayed.
- 5. For connected PDUs, click the *Select PDU* button to activate the Connected PDUs and Outlets fields.
- 6. Select *Connected PDU* from the pull-down menu.
- 7. Enter the outlets assigned to the user group.

**NOTE:** Outlets can be specified individually, (for example 1,3,6,8) or as a range (for example 1-4) or a combination of both, (for example 1-4,6,8 which assigns access to outlets 1, 2, 3, 4, 6 and 8).

- 8. If a custom PDU ID has been created for future use, and you want to pre-assign outlets, click the *Custom* button to enter the custom PDU ID name and specify the outlets.
- 9. Click *Save*.

#### **To assign appliance access rights for custom user groups:**

- 1. Click *Users - Authorization - Groups.*
- 2. Click the new user group name.
- 3. In the side navigation bar, click *Access Rights - Appliance.*
- 4. Select the desired appliance access rights and click *Save*.

#### **To configure a group in a TACACS+ authentication server:**

- 1. On the server, add raccess service to the user configuration.
- 2. Define which group(s) the user belongs to in the raccess service following this syntax:

group  $name = [, ];$ 

For example:

In the console server, configure a new authorization group TACACS  $\,1\,$ , and configure the access rights for this group. In the TACACS+ server, configure the user regina with the following attribute: raccess = group\_ name=TACACS\_1;

Then, configure the user special with the following attribute:  $r$  access = group name=admin;

During the authentication phase, the console server will receive the attribute raccess from the TACACS+ server. The user regina belongs to the authorization group TACACS\_1 and the user special belongs to the authorization group admin.

#### **To configure a group in a RADIUS authentication server:**

Define which group(s) the user belongs to in the attribute FRAMED FILTER ID with the following syntax:

```
[:group_name=]<acs6000_group1>[,<acs6000_group2>];
```

```
NOTE: The group names should be separated by a comma and end with a semi-colon.
```
**NOTE:** The ACS 6000 console server accepts multiple FRAMED\_FILTER\_ID attributes.

For example:

In the console server, configure new authorization groups RADIUS 1 and RADIUS 2, and configure the access rights for these groups. In the Radius server, configure the user regina with the following attribute:

```
FramedFilterID = group name=RADIUS 1,RADIUS 2;-or-
FramedFilterID = RADIUS_1,RADIUS_2;
-or-
FramedFilterID = RADIUS 1;
FramedFilterID += RADIUS_2;
```
Then, configure the user special with the following attribute:

 $FramedFilterID = group name=admin;$ 

During the authentication phase, the console server will receive the attribute FramedFilterID from the RADIUS server. The user regina belongs to authorization group RADIUS 1 and RADIUS 2. and the user special belongs to authorization group admin.

#### **To configure group an LDAP authentication server:**

On the LDAP server, edit the info attribute for the user and add the following syntax.

```
info: group_name=<Group1>[,<Group2>,...,<GroupN>];
```
### **DSView software access rights**

An administrator can configure how the DSView software's viewer session rights will be mapped to the console server's access rights when a user accesses a target via the DSView software's serial viewer.

#### **To configure the map of DSView software access rights to console server access rights:**

1. Click *Users – Authorization – DSView Access Rights.*

2. Select the desired access rights and click *Save*.

## **Event Notifications**

The console server will generate notifications for a variety of events. You can configure the console server to direct or store those event notifications to various destinations for immediate use or for analysis later.

## **Event List**

The Event List screen lists console server events, each of which can be configured for SNMP Traps, Syslog, DSView 3 software, Email and SMS.

#### **To configure Events:**

- 1. Click *Events and Logs - Events*.
- 2. Locate the events for which you want notification sent and select the checkbox(es) next to the event number (s).
- 3. Click *Edit*.
- 4. If you want an event notification sent for any configured event destination type, click its associated *Send* checkbox.
- 5. Click *Save*. The Events page appears with an X in the column below the destination type if the Send box was checked on the Events Settings screen.

### **Event Destinations**

The console server will generate notifications for a variety of events. You can configure the console server to direct or store event notifications to various destinations for immediate use or for analysis later.

#### **To configure Event Destinations:**

- 1. Click on *Event and Logs - Event Destinations*.
- 2. Under the Syslog heading, use the drop-down menu to select the Facility.

Select *Remote Server - IPv4* to enable syslog messages to be sent to one or more remote IPv4 syslog servers, and enter the IPv4 Address or Hostname and the UPD port for each remote syslog server.

-or-

Select *Remote Server - IPv6* to enable syslog messages to be sent to one or more remote IPv6 syslog servers, and enter the IPv6 Address or Hostname and the UPD port for each remote syslog server.

- 3. Select *Appliance Console* to send messages to the console server's console.
- 4. Select *Root Session* to send syslog messages to all sessions where you are logged in as root user.
- 5. Under the SNMP Trap heading, enter the name of the community defined in one or more of the SNMP trap servers in the Community field then enter the IP addresses of up to five servers in the server fields.
- 6. Under the SMS heading, enter the SMS Server, Port and Pager Number information in the appropriate fields.
- 7. Under the Email heading, enter the Server, Port and Destination Email information in the appropriate fields.
- 8. Under the DSView heading, enter the IP address of the DSView 3 server where event notifications will be sent in the DSView 3 server field. Enter the syslog server port number for the DSView 3 server, the SSH information and the buffer warning information in the appropiate fields.
- 9. Click *Save*.

## **Trap Forward**

The console server will receive SNMP traps and forward them to a remote SNMP trap server.

#### **To add a SNMP trap server to forward traps:**

- 1. Click *Events and Logs – Trap Forward.*
- 2. Click *Add.*
- 3. Enter the IP address of the remote server and the UDP port.
- 4. Enter the OID to filter traps to send to this server (optional).

### **To edit SNMP trap server configuration:**

- 1. Click *Events and Logs – Trap Forward.*
- 2. Click the index of the server to be edited.
- 3. Update the UDP port and/or the OID and click *Save.*

## **Data Buffering**

#### **To configure Data Buffering:**

- 1. Select *Events and Logs - Data Buffering*.
- 2. Enter the segment size in kilobytes and spare segments in the Local Data Buffering Settings section.
- 3. In the NFS Data Buffering Settings section, enter the following information: NFS Server, NFS Path, Segment Size (Kbytes) and Spare Segments.

**NOTE:** RPC service must be enabled in the Security Profile screen before configuring NFS Data Buffering Settings. NFS does not support IPv6.

- 4. To segment data buffering files every day based in hour, enter the time in the Close Log Files and Open New Ones at Time (HH:MM) field. This will be valid for local and NFS data buffering.
- 5. To configure data buffer storage on a syslog server in the Syslog Data Buffering Settings section; select a facility number from the drop-down menu: Log Local 0, Log Local 1, Log Local 2, Log Local 3, Log Local 4 or Log Local 5.
- 6. Click *Save*.

## **Appliance logging**

#### **To configure appliance logging:**

1. Click *Enable appliance session data logging*.

- a. Select the destination for appliance session data logs from the pull-down menu. Choices are Local, NFS, Syslog and DSView.
- b. Enable or disable timestamping the appliance session data logs.
- 2. Click *Enable appliance session data logging alerts*.
- 3. Enter the desired alert strings (up to ten) in the fields provided.
- 4. Click *Save*.

### **Sensors**

The console server has sensors that monitor the internal temperature. You can specify an operating range for the console server that fits its environment.

**CAUTION:** Do not use values that exceed the maximum and minimum temperatures. [See](#page-66-0) ["TechnicalSpecifications](#page-66-0) ["](#page-66-0) [on](#page-66-0) [page](#page-66-0) [59](#page-66-0).

#### **To configure the temperature sensors:**

- 1. Click *Events and Logs - Sensors*.
- 2. In the Maximum Temperature field, enter the temperature in degrees Celsius that, if exceeded, will generate an event notification.
- 3. In the Maximum Temperature Threshold field, enter the temperature threshold in degrees Celsius below the maximum temperature.

**NOTE:** The Maximum Temperature Threshold field will define a region around the maximum temperature. When the temperature exceeds the Maximum Temperature plus Threshold, an event notification will be generated. When the temperature falls below the Maximum Temperature minus Threshold, an even notification that the console server has returned to normal operating temperature will be generated. This is also true for setting the minimum temperature threshold.

- 4. In the Minimum Temperature field, enter the temperature in degrees Celsius that, if the console server's temperature falls below, will generate an event notification.
- 5. In the Minimum Temperature Threshold field, enter the temperature threshold in degrees Celsius above the minimum temperature.
- 6. Click *Save*.

## **Power Management**

Connected power devices can be used for remote power management. The console server enables users who are authorized for power management to turn power on, turn power off and reset devices that are plugged into a connected PDU.

The following types of power devices can be connected to any serial port or to the AUX/Modem port (if an internal modem is not installed):

- Avocent Power Management Power Distribution Unit (PM PDU).
- Cyclades PM Intelligent Power Distribution Units (IPDUs) With Cyclades PM IPDUs, up to 128 outlets can be daisy-chained and managed from a single serial port.
- Avocent SPC power control devices.
- Server Technology Sentry™ family of Switched Cabinet Power Distribution Units (CDUs), Smart Cabinet Power Distribution Units (Smart CDUs) and switched CDU Expansion Module (CW/CX) power devices. One additional level of power devices can be daisy-chained with ServerTech Expansion modules.
- Server Technology Sentry Power Tower XL™ (PTXL) and Power Tower Expansion Module (PTXM) power devices.

**NOTE:** The term PDU refers to any of these types of power devices.

The console server automatically recognizes and supports Avocent PM PDUs, Cyclades PM PDUs or Avocent SPC devices when the corresponding serial port is configured for power management.

### **PDUs**

#### **To manage a PDU:**

- 1. Select *Power Management PDUs*.
- 2. Select the checkbox next to the PDU you want to manage.
- 3. Click *On, Off, Cycle, Reboot PDU, Reset HW Overcurrent Protection* or *Factory Defaults* if desired. A confirmation appears. Click *OK*.

**NOTE:** The power controls (On, Off and Cycle) will be applied to all outlets of the PDU.

- 4. To change the PDU ID, click *Rename* and enter the name in the New PDU ID field.
- 5. Click *Save*.

#### **To upgrade firmware:**

- 1. Select the checkbox next to the PDU you want to upgrade and click the *Upgrade Firmware* button.
- 2. Fill all fields with correct information and click *Download* to download the firmware to the console server.
- 3. When the download finishes, the Install PM Firmware screen appears. If the version information is correct, click *Upgrade Now* to start the upgrade of the firmware in the PDU.
- 4. When the upgrade finishes, the Finish Upgrade screen appears with the result of the upgrade action. Click *Finish*.

**NOTE:** You can upgrade the firmware for multiple PDUs at the same time for Avocent PM PDUs only.

#### **To view a PDU's information and manage outlets:**

- 1. Select *Power Management - PDUs*.
- 2. Click the name of the PDU you want to view or manage.
- 3. The Outlet Table with power controls window appears and the side navigation bar displays a list of options.
- 4. To manage outlets of PDU:
	- a. Check the box(es) of the outlet number(s) you want to manage.
	- b. Click *On*, *Off*, *Cycle*, *Lock* or *Unlock* to perform that function for the selected outlet(s).
- 5. Click *Information* in the side navigation bar to view a PDU's information.
- 6. Click *Overview* in the side navigation bar to view data monitoring information.

7. Click *Current, Voltage, Power Consumption, Energy Consumption* or *Environment* in the side navigation bar to view a table with appropriate information. Click *Reset Values* to clear Max, Min and Average values.

#### **To configure a PDU:**

- 1. Click *Settings* to expand the side navigation bar.
- 2. Click *Outlets*.
- 3. Click on an outlet number to change its settings. Click *Save,* then click *Close*.

-or-

Check two or more boxes next to the outlets for which you want to change settings. Click *Edit* to change the settings for the outlets you selected. Click *Save*.

- 4. Click *PDU* to view and configure PDU settings. Click *Save* when finished.
- 5. Click *Phases* or *Banks*.
	- a. Click on the name of a phase or bank to change its settings, or click one or more boxes next to the phase(s) or bank(s) you want to change.
	- b. Click *Save* to save the settings and click *Close* to return to the Phase screen.

**NOTE:** The PDU model defines available parameters in the Settings window.

## **Login**

An administrator can change the login password for a supported PDU type. This password is used by the console server to communicate with the PDU. (Only one password is supported for all PDUs of the same type.)

#### **To change a PDU password:**

- 1. Select *Power Management - Login*.
- 2. To change the password for an Avocent or Cyclades PDU, an Avocent SPC power control device or a Server Tech PDU, enter the password in the appropriately labeled section.
- 3. Click *Save*.

### **Outlet Groups**

By selecting the *Outlet Groups* tab, you can view status, outlet and power consumption for outlet groups, as well as configure them. You can also turn on, turn off or cycle selected outlet groups.

#### **To manage outlet groups:**

- 1. Select *Power Management - Outlet Groups*.
- 2. Check the box next to the name of the Outlet Group you want to manage.
- 3. Click the *On*, *Off* or *Cycle* radio button, if desired.

-or-

- 4. Click *Add* to add an outlet group. The Add Group screen appears. Enter the name in the Group Name field.
- 5. Click *Save*.

#### **To view and change outlet group information:**

- 1. Select *Power Management Outlet Groups*.
- 2. Click the name of the outlet group you want to view or manage.
- 3. To add outlets, click *Add* to add a new outlet to the group. Fill the fields and click *Save* to return to the Outlet Group Details table.
- 4. To delete outlets, check one or more boxes next to the outlet(s) you want to remove from the group. Click *Delete*, then click *Close* when finished.

## **Network PDUs**

Power devices connected to the network with SNMP (read/write) enabled can be used for remote power management. The console server enables authorized users to turn power on and turn power off in devices that are plugged into the network PDU.

The following type of power devices are support via network connection:

- Server Technology Sentry™ family of Switched Cabinet Power Distribution Units (CDUs) and switched CDU Expansion Module (CW/CX) power devices.
- Adaptive Rack PDU Liebert<sup>®</sup> MPX PDU
- Managed Rack PDU Liebert<sup>®</sup> MPH PDU

**NOTE:** SNMP needs to be enabled and have one community with write permission enabled in the PDU.

By selecting the *Network PDUs* node, an administrator can add new Network PDUs or edit configuration of current ones.

The following functionalities are supported for Network PDUs:Power Control (turn on, turn off and cycle/reboot) outlets, rename the PDU and rename the outlets

#### **To add a network PDU**

- 1. Select *Power Management – Network PDUs.*
- 2. Click *Add*.
- 3. Enter the IP address of the network PDU.
- 4. Select the PDU type: Net-ServerTech or Net-MPH/MPX.
- 5. Enter the interval to poll the PDU for the status of the outlets.
- 6. Enter the community name that has write permission in the PDU.

**NOTE:** The support for networkPDUs is restricted to power operations (turn on, turn off, cycle outlets), rename PDU and rename outlets.

## **Active Sessions**

The console server allows multiple users to log in and run sessions simultaneously. The Active Sessions feature allows you to view all active sessions and kill any unwanted sessions. Click *Active Sessions* to view all open sessions on the console server.

**NOTE:** If you start another session with the console server while viewing this screen, it will not be visible until you click *Refresh* at the top of the web manager window.

#### **To kill an active session:**

- 1. Click *Active Sessions*. The Active Sessions screen appears and lists all open sessions to the console server by the user's workstation IP.
- 2. Select the checkbox next to the session you want to kill, then click the *Kill* button. After a few seconds, the Active Session screen will redisplay the open sessions, minus the one you killed.

## **Monitoring**

When you click *Monitoring,* a variety of network and console port information is available for viewing. The screens are only for viewing and have no interactivity with the user. The following table shows the types of information available.

#### **Table 3.12: Monitoring Screens**

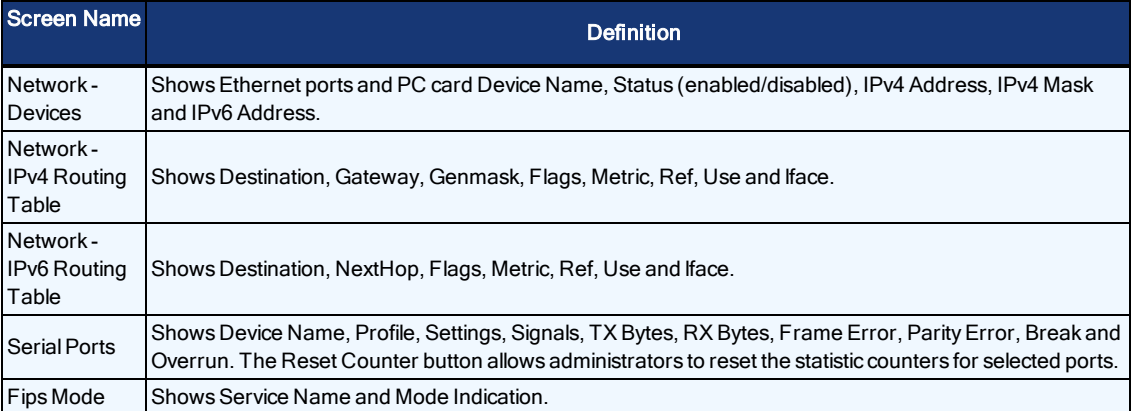

## **Change Password**

An administrator or user can change their own password from this screen.

#### **To change your own password:**

- 1. Select *Change Password*.
- 2. Enter the old password and new password in the appropriate fields.
- 3. Confirm the new password, then click *Save*.

## **Web Manager Overview for Regular Users**

The following figure shows features of the web manager for a regular user.

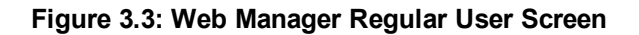

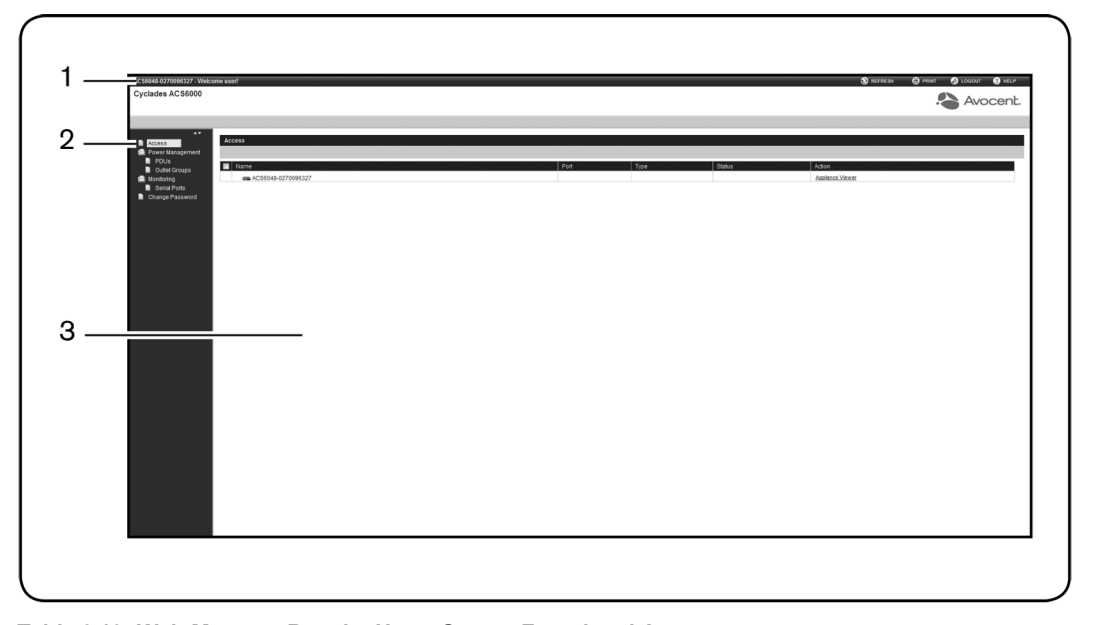

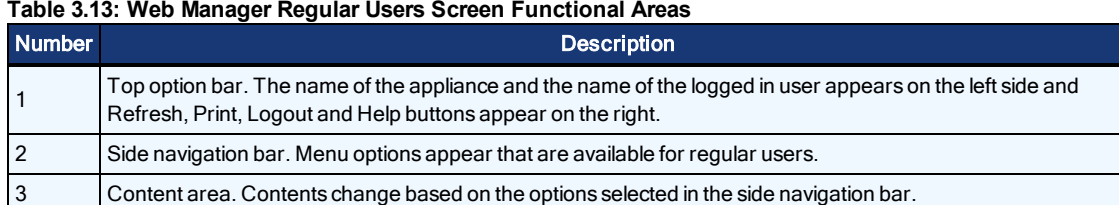

#### **Table 3.14: Web Manager Options for Regular Users**

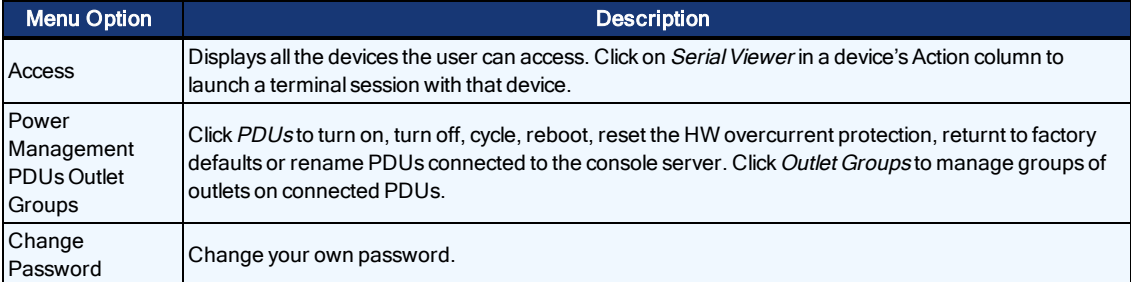

# <span id="page-66-0"></span>**Appendix A: Technical Specifications**

**Table A.1: Technical Specifications for the ACS 6000 Console Server Hardware**

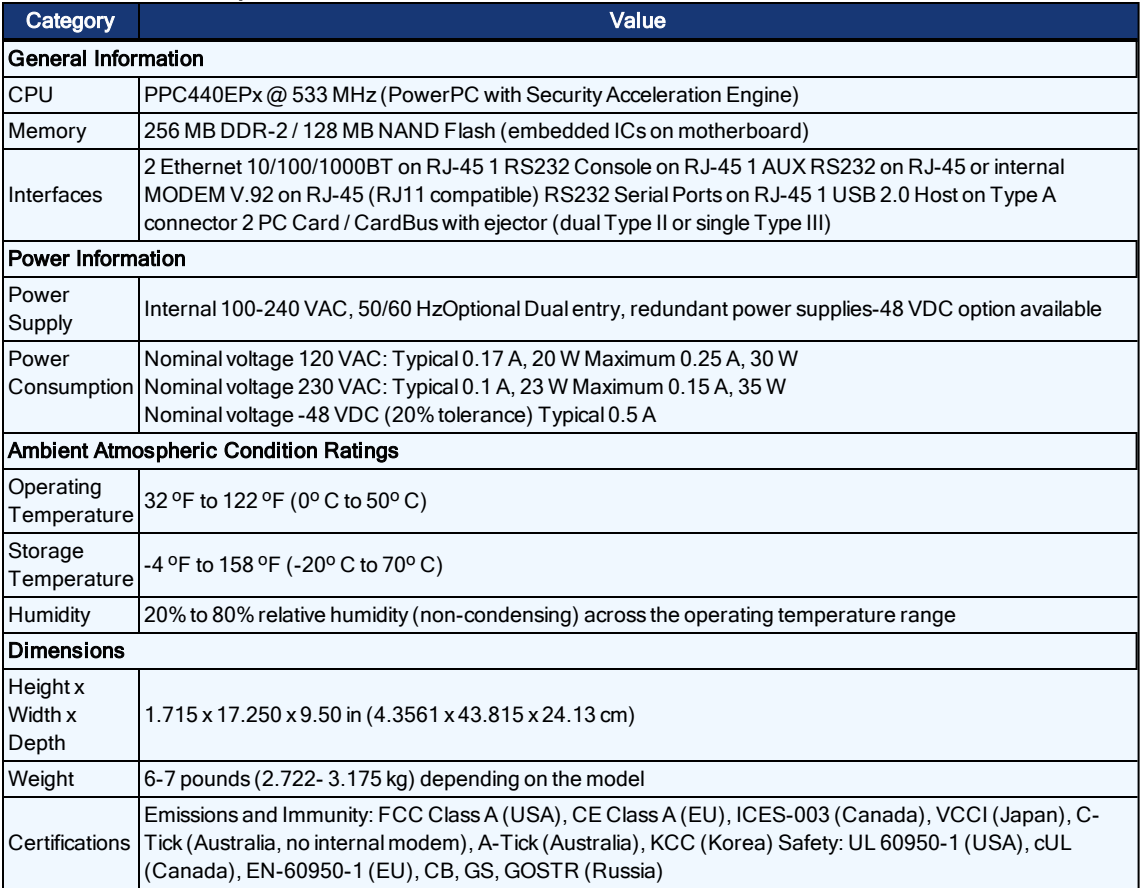

# **Appendix B: Recovering a Console Server's Password**

#### **To recover the console server's root password:**

- 1. Connect directly to the console server's CONSOLE port.
- 2. Turn the console server off, then on again.
- 3. Press the **Spacebar** to access the uboot prompt.
- 4. Type **hw\_boot single** and press **Enter**.
- 5. The console server will boot into single-user mode. Type **passwd** and press **Enter**.
- 6. Enter the new password and confirm.
- 7. Type **reboot** and let the console server boot normally.

# **Appendix C: Port Information for Communication with the DSView 3 Software**

The following ports on an ACS 6000 advanced console server can accept connections from the DSView 3 management software:

- TCP port 3502 (https)
- TCP port 3871 (adsap2)
- UDP port 3211 (aidp)
- TCP port 22 (sshd)

The following ports in the DSView 3 software can accept connections from the ACS 6000 advanced console server:

- TCP port 4122 (default: SSH server)
- TCP port 4514 (default: data logging or Syslog server)

# **Appendix D: Accessing a Console Server with a DSView 3 Software Installation via Dial-up**

When a DSView 3 software user establishes a serial session, the following events occur:

- The user selects a serial port to access.
- A viewer is downloaded from the DSView 3 server to the user's workstation.
- The DSView 3 software passes information to the viewer, such as an authorization key, the console server's IP address and serial port.
- The viewer then accesses the console server's serial port through an SSH session by passing the authorization key obtained from the DSView 3 server.
- The serial session begins.

To ensure constant connectivity, a DSView 3 server can be configured with an out of band (OOB) "back door" that will allow it to call a console server via modem in the event of a network or Internet failure.

## **Installing DSView 3 software with an OOB back door**

The DSView 3 server must be running on hardware that has a connected modem, and the console server must have a built-in modem or access to a modem via a PCMCIA card, USB or serial port.

For this installation, the DSView 3 server must be the central point of reception of both the packets leaving the downloaded viewer and the console server. To ensure this, Proxy mode must be configured within the DSView 3 software. The viewer will then point to the DSView 3 server (not the console server) to establish the SSH connection. The DSView 3 server would then route the packets by changing both the source and destination IP addresses and act as a middle point of communication.

Under normal operating conditions, packets received from the Video Viewer would route through the DSView 3 server via Ethernet. In an error state, the DSView 3 server would detect that the normal path to the console server was interrupted and would dial out to the console server, pass authentication and establish a PPP connection. Packets that would normally pass via Ethernet would instead be routed via PPP.

Because of the speed differences between Ethernet and dial-up, performance would be notably slower, but still present. Multiuser connections would further degrade performance and are not recommended. For this reason, dial-up backup is recommended as an emergency backup feature only.

## **Configuring dial-up for a console server**

To configure dial-up to a console server within the DSView 3 software:

In a Units view window containing appliances, select the ACS 6000 console server you want to configure. For dial-in with callback, you must first select *DSView Server - Properties - DSView Modem Sessions* under the System tab and enter the the phone number assigned to the DSView 3 server in the Analog Phone Number field.

Select *DSView Settings - Dial-up,* and click *Enable Dial-up.*

Select *Modem Type - Analog.*

Enter the phone number for the console server you want to use.

Enter the PPP User and select the PPP Auth Protocol in the appropriate fields.

For dial-in with callback, enable the dial-back checkbox.

Select *DSView Settings - Dial-up - PPP Password*, then enter and confirm the password needed to access the ACS 6000 console server.

Select *DSView Settings - Dial-up - IP Addresses*.

Click *Generate Automatically* to set the IP address automatically, or enter the PPP Local IP address and Appliance IP address manually.

Select DSView Settings - Dial-up and click Save.

To configure a console server to receive the dial-up connection within the DSView 3 software:

In a Units view window containing appliances, select the ACS 6000 console server you want to configure.

For a modem attached to a serial port, select *Ports - Serial Ports*, then select the port that contains the attached modem. Click *Set Dial-In*.

-or-

For a modem attached to an auxiliary port, select *Ports - Auxiliary Ports*, then select the port. Click *Set Dial-In*.

-or-

For an internal modem, select *Ports - Auxiliary Ports* and select the modem.

 $-0r$ 

For a pluggable device modem, select *Pluggable Devices*, select the modem and click Save.

Select DSView Settings - Dial-up and click Push Configuration.

The following step is only required if *CHAP* was selected in the PPP Auth Protocol field in the DSView 3 software Settings Dial-up window.

Log in to the console server's CLI and access the Linux shell. Edit the /etc/ppp/chap-secrets and add a line in the format, where the first column should have the PPP user and the third column should have the PPP password as is shown in the following example:

pppuser \* "ppppassword" \*

# **Appendix E: Internal Modem**

Some models of the ACS 6000 console server come equipped with an internal modem. This modem is used to originate and answer phone calls and establish communication with other modems to transmit data.

Controlling the modem's functions is done by using the "AT" commands. These commands are used to instruct the modem to perform functions such as dialing or answering calls and are normally automatically issued by communication software. However, for some applications, custom software may have to be written due to the absence of a normal operating system.

The modem will automatically accept and process AT commands at most standard DTE (Data Terminal Equipment) speeds and parity settings. For each command issued, the modem will respond with a result code to inform you of the modem's status. The format of a basic AT command and result code is as follows:

AT<Command><CR>

OK

 $AT =$  Attention.

 $<$ Command $>$  = any valid command

 $\langle CR \rangle$  = Carriage Return or Enter key

OK = Result Code

#### **Table E.1: Sample Command String**

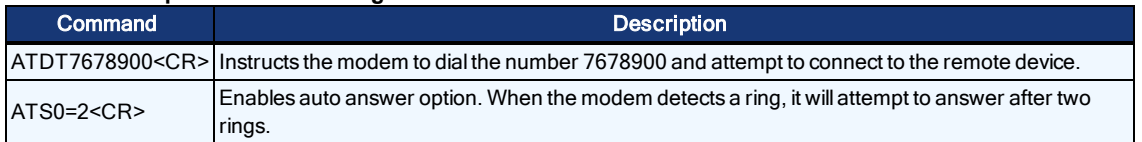

### **Command** Description ATA/ Repeat the previous command. ATA Answer. ATB0 CCITT operation at 300 or 1200 bps. ATB1 Bell operation at 300 or 1200 bps (default). ATD Dial. ATD0-9 | Dial the DTMF digits 0 to 9.  $ATDA-D$  Dial the DTMF digits A, B, C and D. ATDP Select pulse dialing; effects current and subsequent dialing. ATDT Select tone dialing; effects current and subsequent dialing. ATD! Flash: go on-hook by time defined byS29. ATDW Wait for dial tone detection before dialing a number. If no dial tone is detected within the time specified by S7, the modem aborts the rest of the sequence, goes on-hook and generates an error message.  $ATD@$  Wait for five seconds of silence before proceeding with next dialing string and then complete handshake sequence. ATD, Pause. The modem pauses for a time specified by S8 before dialing the number. Most often used when dialing<br>ATD, an outside line through a PBX. ATD; Return to the command mode after processing the command. ATE0 Disables the command echo.

#### **Table E.2: Basic AT Commands**
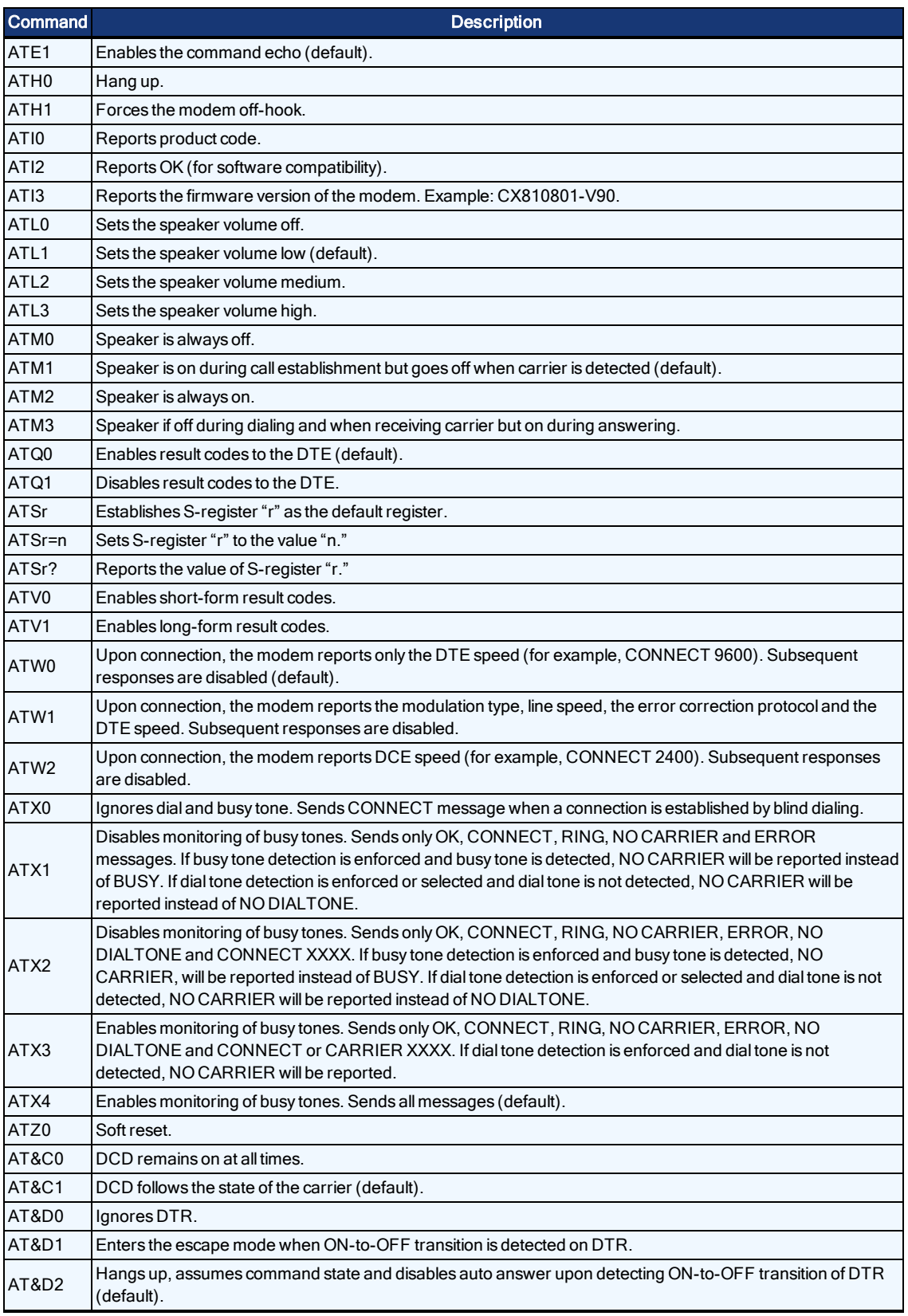

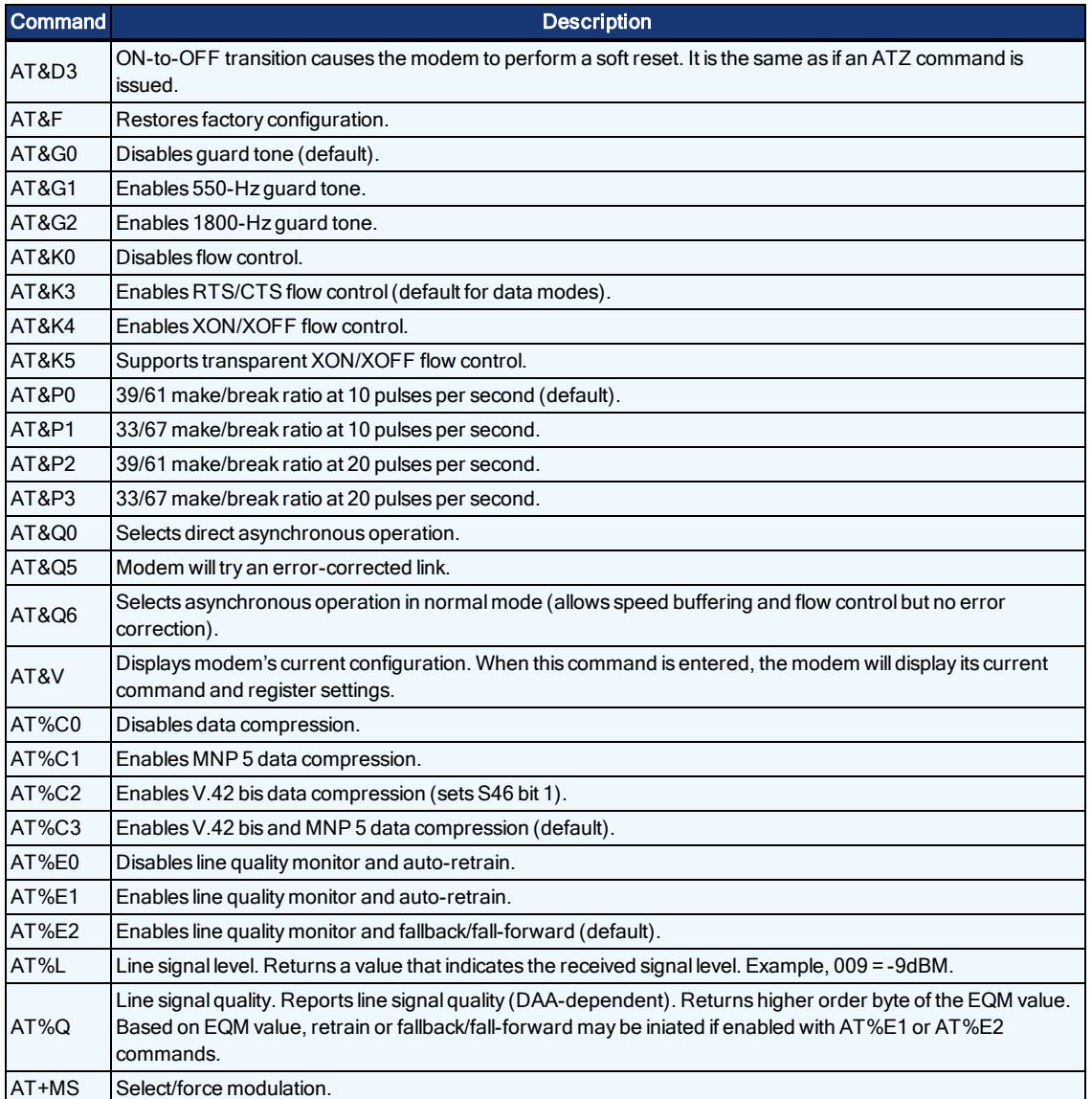

## **AT+MS modulation selection**

This extended-format compound parameter controls the manner of operation of the modulation capabilities in the modem. It accepts six sub-parameters:

+MS=<carrier>, <automode>, <min\_tx\_rate>, <max\_tx\_rate>, <min\_rx\_rate), <max\_rx\_rate><CR>.

To read the current settings, enter AT+MS?<CR>

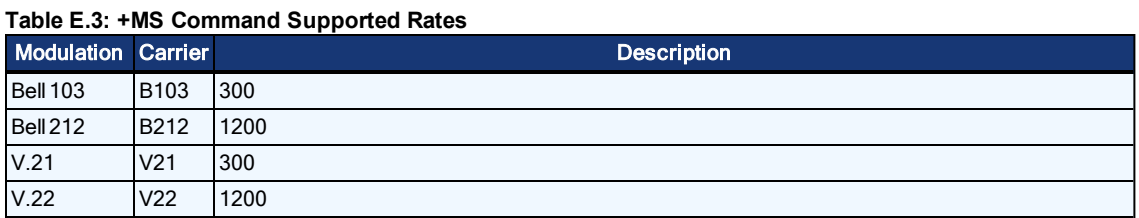

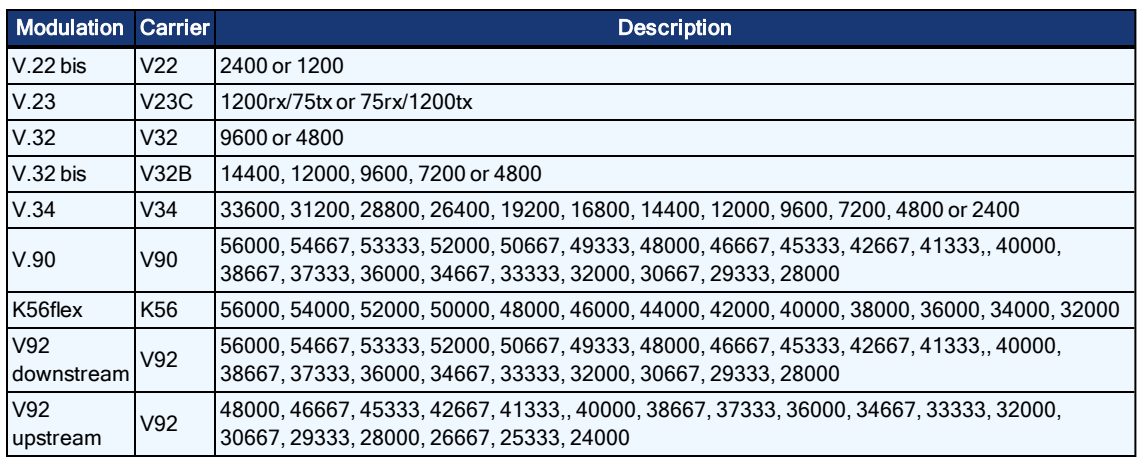

## **Set telephone extension option**

This command enables/disables "line-in-use" and "extension pickup" options.

#### **Table E.4: Set Telephone Extension Options**

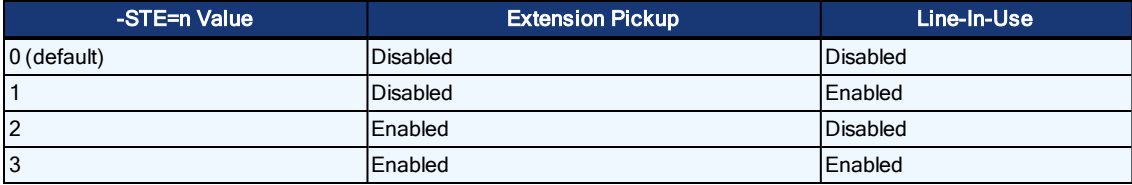

If the line is in use and the modem receives an ATDT command to dial out, the modem will not go off hook and will display the "LINE-IN-USE" result code. If the modem is off hook and the extension is picked up, the modem will drop the connection and display the "OFF-HOOK INTRUSION" result code.

## **AT S registers**

The S registers use the following format: ATSr=n<CR> where the "r" is the S register number and "n" is the parameter to set it to. To read the current contents of an S register, issue an ATSr?<CR> command where "r" is the register in question. The modem will then display the value of the S register.

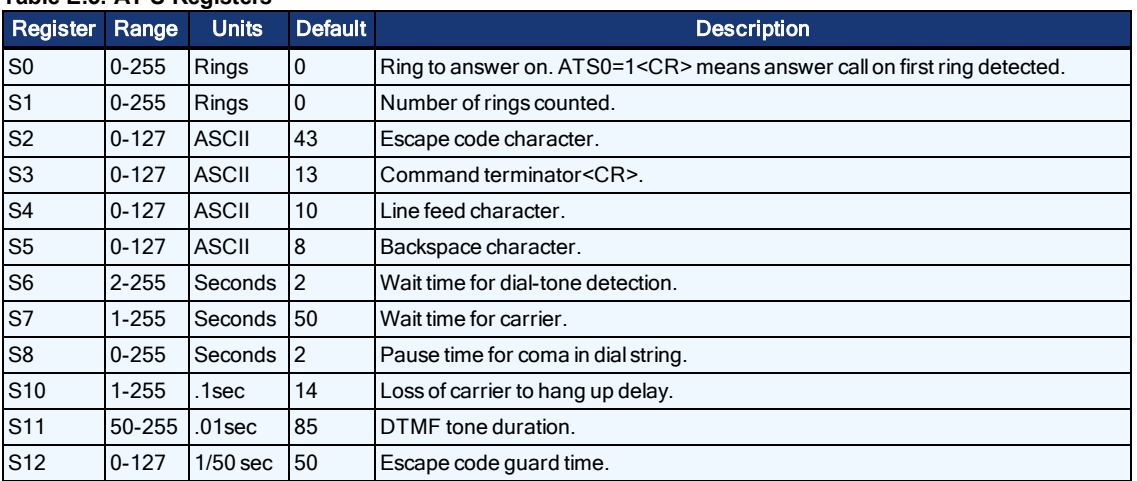

**Table E.5: AT S Registers**

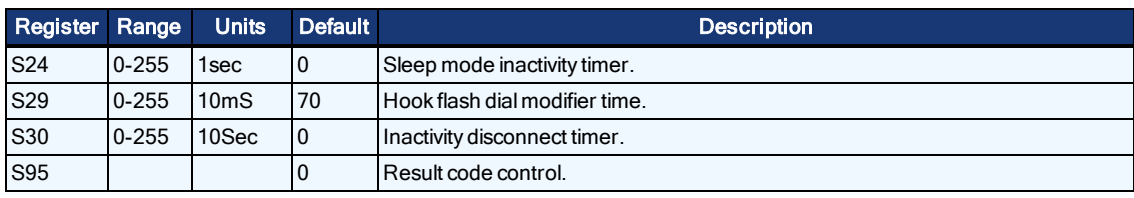

### **Basic modem result codes**

There are basic codes the modem will issue in response to processing an AT command. Result codes may be displayed either in word (V1) or numeric (V0) format by using the Vn command. The Qn command controls if result codes are issued (Q0) or not issued (Q1). The Xn, Wn commands and register S95 determines which result code format the modem will display to indicate the type of connection established. There are more than 300 codes. The most commonly used are listed in the table below.

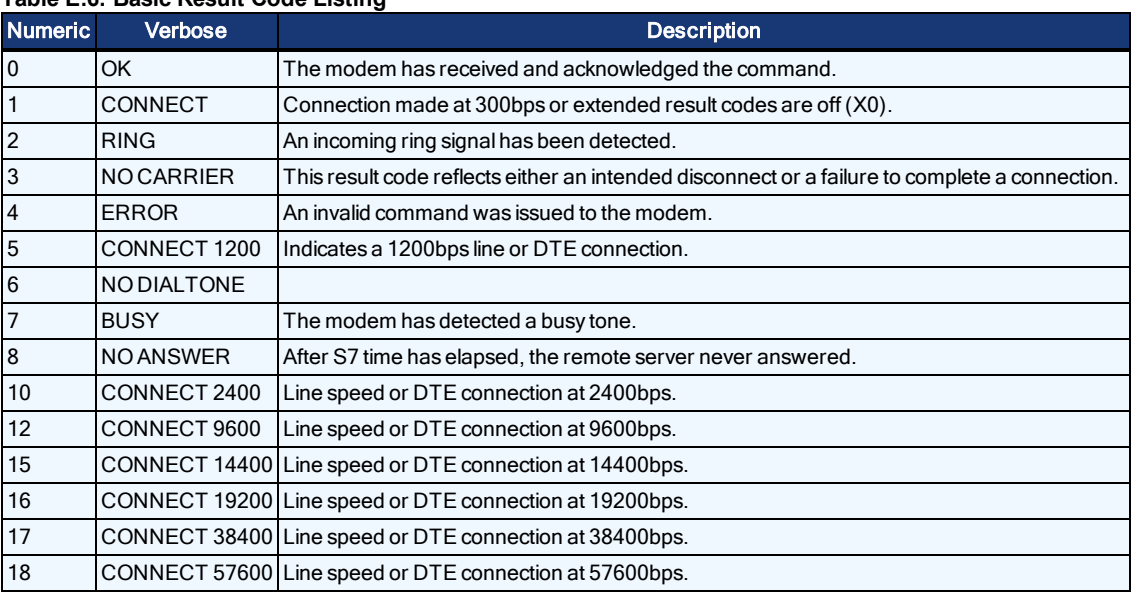

# **Table E.6: Basic Result Code Listing**

### **Digital line guard**

The modem has an optional Digital Line Guard Circuit that automatically detects an over current situation on the Tip and Ring pins. When the modem goes off hook, it will immediately check the current on the Tip and Ring pins. If the current exceeds 150 mA, the modem will display the "DIGITAL LINE DETECTED" result code and then go back on hook. The modem will continue to display this result code until normal current is detected on the Tip and Ring pins during an off hook condition. The DLG feature will protect the modem in case it is accidentally connected to a Digital Telephone Line.

### **Sleep mode operation**

The modem can be set to enter the low power sleep mode by setting **ATS24=n**. In this case, "n" is time, in seconds, that the modem will operate in normal mode with no detected telephone line or DTE line activity before entering low power sleep mode. The timer is reset upon any DTE or telephone line activity. If S24 is set to zero, the modem will never enter the low power sleep mode.

## **Disconnecting a call**

There are several ways to disconnect a call. Below are the choices.

Resetting the modem's power or toggling the Reset Line (Pin #12) will disconnect and put the modem back into the OFF line state.

An ON to OFF transition of the DTR signal (Pin #4) will also disconnect the modem. If you use this method, check to make sure that the DTR command is set to  $\&D2$  or  $\&D3$  and not forced ( $\&D0$ ).

The remote device can also cause the modem to disconnect. If the remote modem disconnects your modem will automatically sense the loss of the carrier signal and return to the OFF line state.

The ATH or ATZ commands can also be used to disconnect a call. In order to issue a command to the modem when it is On Line, the modem must be placed into the On Line Command State*.* This is accomplished by issuing a special escape sequence. The default value of this three digit escape sequence is the "+" character (see S2 to change). The "+++" is protected by a one-second delay before and after it is sent (see S12 to change the time) When the modem detects the escape sequence, the OK result Result code will be displayed and the modem is in the On Line Command State*.* The ATH or ATZ command can now be issued to disconnect the call.

### **Selecting country codes**

Setting the modem's country code is done by with the +GCI command. To change to one of the 30 available countries, issue the AT+GCI=n command where "n" is one of the two digit country codes. This command must be issued each the modem is turned on. It will not automatically store or save this setting. It should be part of the Initialization string.

Example: **AT+GCI=00<CR>** Meaning: Change country code to Japan.

**OK** Meaning: The modem has accepted the command and is

now configured to operate in Japan

**AT+GCI?<CR>** Meaning: Display current country code

**+GCI:00** Meaning: (Japan is the current country selected).

OK

To view which countries are available in the modems firmware, enter AT+GCI=?<CR>.

The modem will display all of the possible two digit country codes available.

**Table E.7: Country Codes List**

| <b>Country</b>       | Code      | <b>Country</b> | Code      | <b>Country</b> | Code           |
|----------------------|-----------|----------------|-----------|----------------|----------------|
| Australia            | 109       | Hong Kong      | 50        | Poland         | 8A             |
| Austria              | l0A       | India          | 53        | Portugal       | 8B             |
| Belgium              | l0F       | Ireland        | 57        | South Africa   | 9F             |
| <b>Brazil</b>        | 16        | Italy          | 59        | Singapore      | 9C             |
| China                | 26        | Japan          | 00        | Spain          | A <sub>0</sub> |
| Denmark              | 31        | Korea          | 61        | Sweden         | A <sub>5</sub> |
| Finland              | 3C        | Mexico         | 73        | Switzerland    | A <sub>6</sub> |
| France               | 3D        | Netherlands    | 7B        | Taiwan         | Fe             |
| Germany              | 42        | Norway         | 82        | <b>TBR21</b>   | FD             |
| <b>United States</b> | <b>B5</b> | United Kingdom | <b>B4</b> |                |                |

### **Using caller ID**

The modem can be used to display certain information about incoming telephone calls. The modem can inform you of the date, time, telephone number and name associated with incoming calls. When the CID option is enabled, information will be displayed between the first and second incoming "RING." In order for this feature to work properly, the telephone line connected to the modem must subscribe to caller ID service offered by the local telephone company. A sample of the displayed information is shown below:

RING

 $DATE = 0513$ 

 $TIME = 1346$ 

NMBR = 408 767 8900

NAME = RADICOM RESEARCH

RING

The CID information can either be presented formatted as shown previously or unformatted. The +VCID and +VRID commands control the modem CID option.

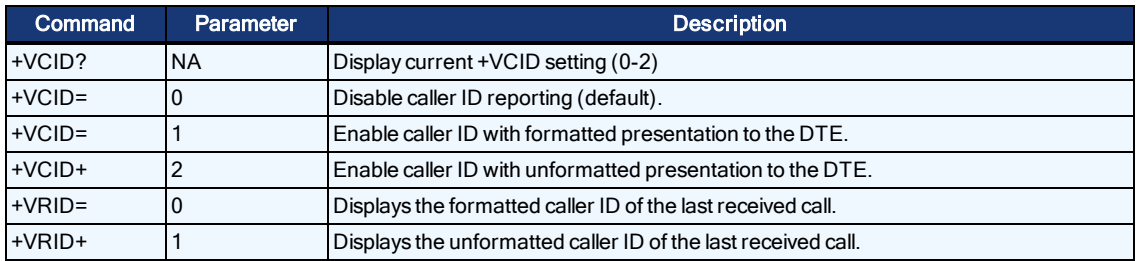

**Table E.8: Caller ID Information**

# **Appendix F: Technical Support**

Our Technical Support staff is ready to assist you with any installation or operational issues you encounter with your Avocent product. If an issue should develop, follow the steps below for the fastest possible service.

#### **To resolve an issue:**

- 1. Check the pertinent section of this manual to see if the issue can be resolved by following the procedures outlined.
- 2. Visit www.avocent.com/support and use one of the following resources:

Search the knowledge base or use the online service request

-or-

Select *Technical Support Contacts* to find the Avocent Technical Support location nearest you.

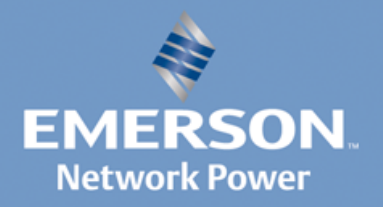